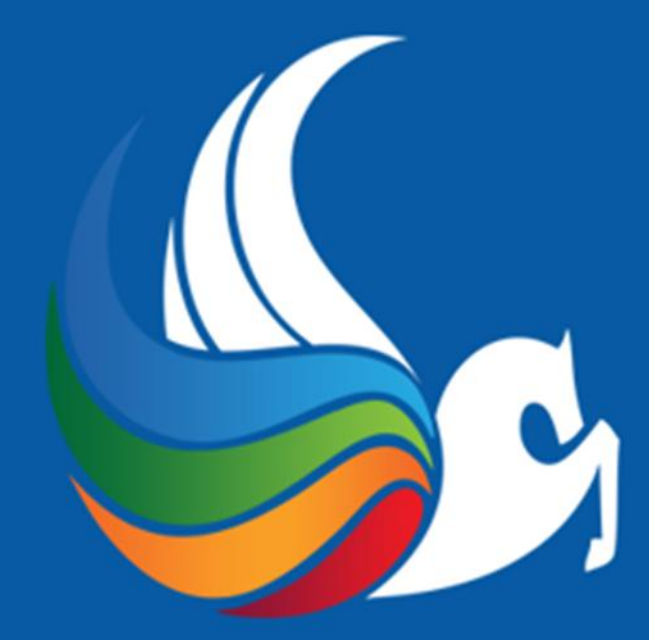

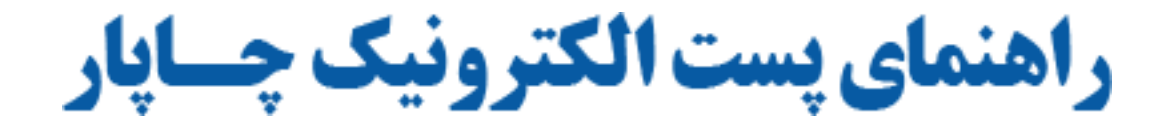

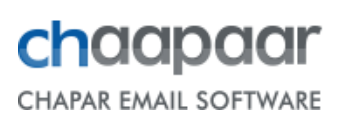

**پوشه های نامه:** پوشه های مربوط به نامه عبارتند از صندوق دریافت، صندوق ارسال، پیش نویس، هرزنامه و سطل زباله. این پوشه ها قابل تغییر نام و حذف نیستند.

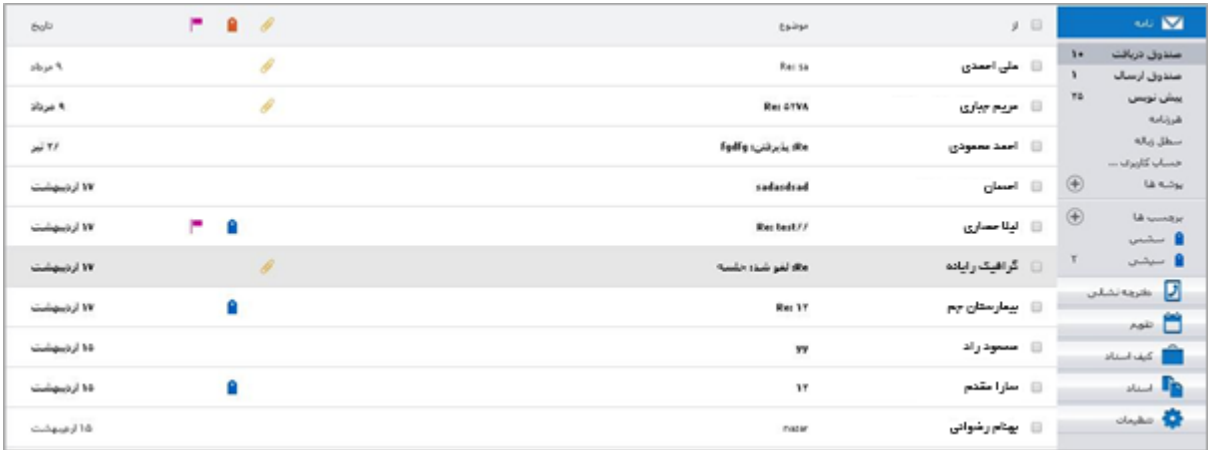

**صندوق دریافت:** نامه های جدید وارد صندوق دریافت می شوند. به طور پیش فرض پس از وارد شدن به حساب کاربری نامه های درون این صندوق نمایش داده می شود.

**صندوق ارسال:** به طور خودکار یک رونوشت از نامه های ارسالی در این صندوق قرار می گیرند.

**پیش نویس:** در صورتی که قصد ارسال نامه به محض ایجاد آن را ندارید، می توانید آن را در پوشه ی پیش نویس ها ذخیره کنید.

**هرز نامه:** هرزنامه ها قبل از آنکه به صندوق دریافت شما برسند فیلتر می شوند. نامه هایی که مشکوک به هرزنامه هستند در پوشه ی هرزنامه قرار می گیرند.

**سطل زباله:** موارد حذف شده در این پوشه قرار می گیرند و در آنجا باقی می مانند تا شما به طور دستی آن پوشه را خالی کنید.

عالوه بر پوشه های ذکر شده دو گزینه زیر نیز در پنل نامه وجود دارد که شامل دو مورد زیر است:

**پوشه ها:** وظیفه ایجاد پوشه های شخصی برای مرتب کردن نامه ها را بر عهده دارد.

**برچسب ها:** وظیفه ایجاد برچسب جهت نشانه گذاری نامه ها، را بر عهده دارد.

# **ایجاد و ارسال نامه**

شما می توانید به محض ایجاد نامه آن را ارسال کنید و یا آن را در پوشه پیش نویس ها تا زمان ارسال، نگهدارید.

#### **برای ایجاد نامه:**

از پنل سمت راست، روی نامه کلیک کنید.

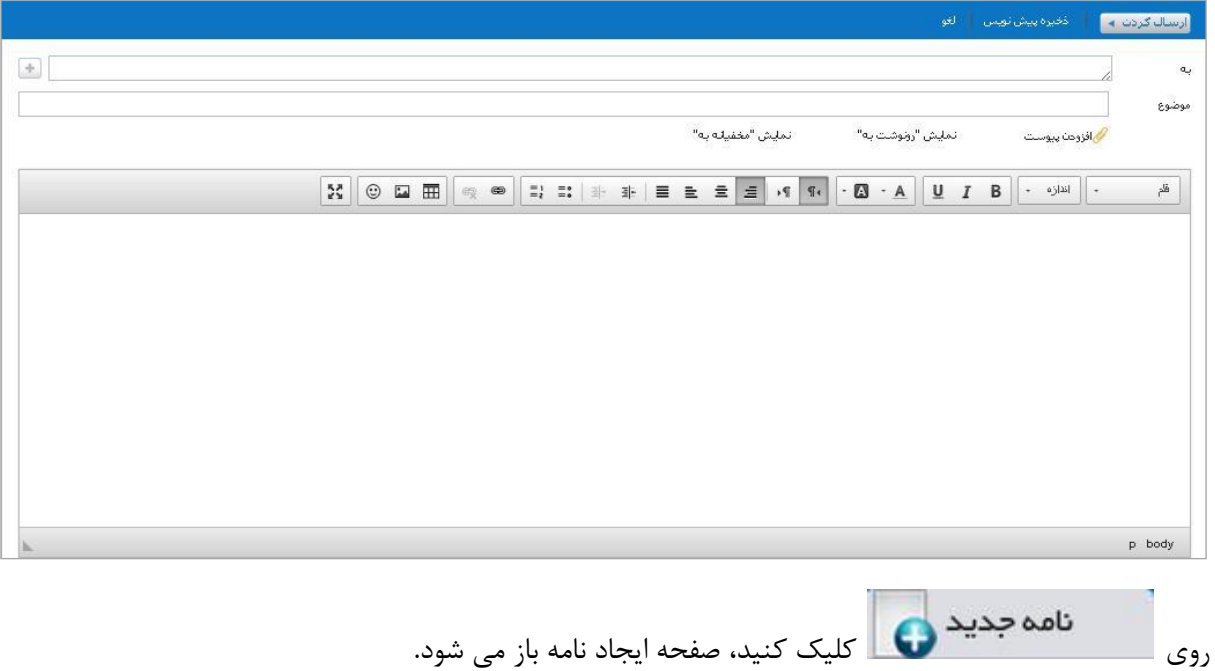

 در قسمت "به" آدرس گیرنده یا گیرندگان نامه را وارد کنید و در قسمت "موضوع" موضوع نامه مورد نظر را وارد کنید. برای ارسال یک رونوشت از نامه به دیگران آدرس ها را در قسمت "رونوشت به" وارد کنید. توجه داشته باشید که بین آدرس ها از عالمت های "," و " ; " استفاده نمایید. به منظور مخفی نگه

داشتن آدرس دریافت کنندگان نامه از "نمایش مخفیانه به" استفاده کنید. برای فعال شدن این گزینه روی لینک آن کلیک کنید .متن نامه را در قاب متن پایین وارد نمایید.

 برای وارد نمودن مخاطبین از کتابچه نشانی خود، در صفحه ایجاد نامه روی "به" کلیک کرده،از قسمت سمت چپ بر روی کلیک کنید، پنجره زیر باز می شود.

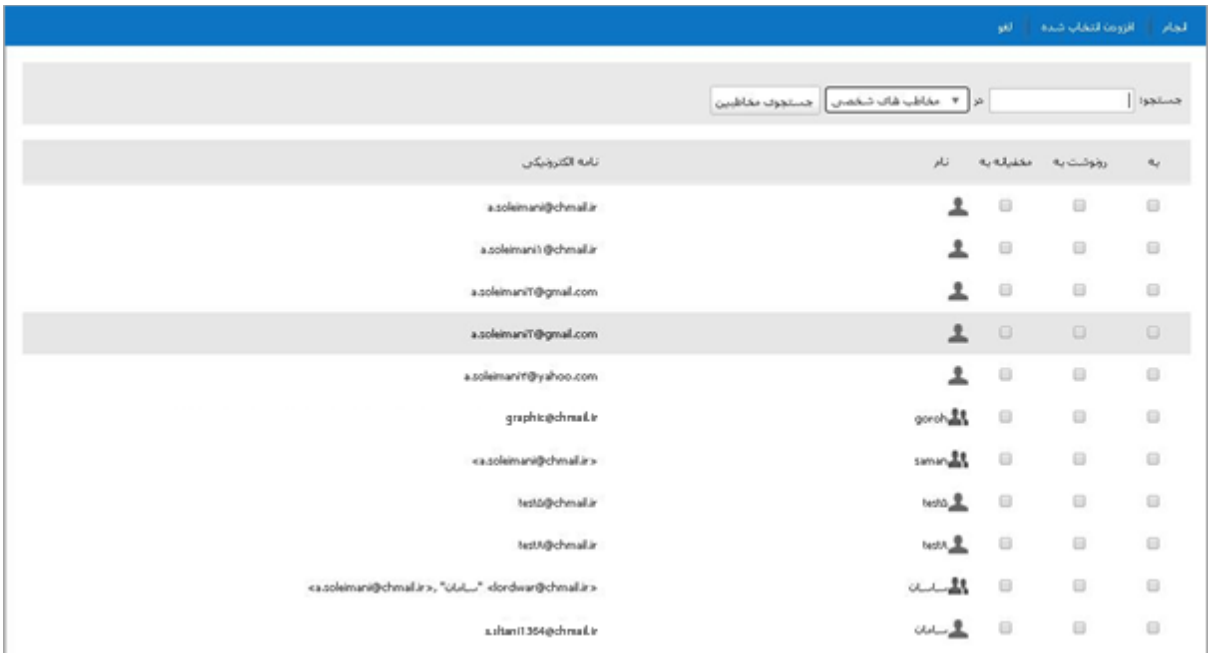

که می توانید مخاطب ها و گروه مخاطبین مورد نظر را در قسمت "به"، "رونوشت به" و "مخفیانه به" انتخاب نمایید.سپس بر روی "انجام" کلیک کنید.

- همچنین در قسمت جستجو می توانید مخاطب مورد نظر خود را جستجو کنید و در قسمت "به"، "رونوشت به" و "مخفیانه به" انتخاب نمایید.
- برای اضافه کردن یک پیوست به نامه "افزودن پیوست" را کلیک کنید و از پنجره باز شده فایل مورد نظر را انتخاب و سپس "انجام" را کلیک کنید. امکان انتخاب چند فایل نیز وجود دارد.

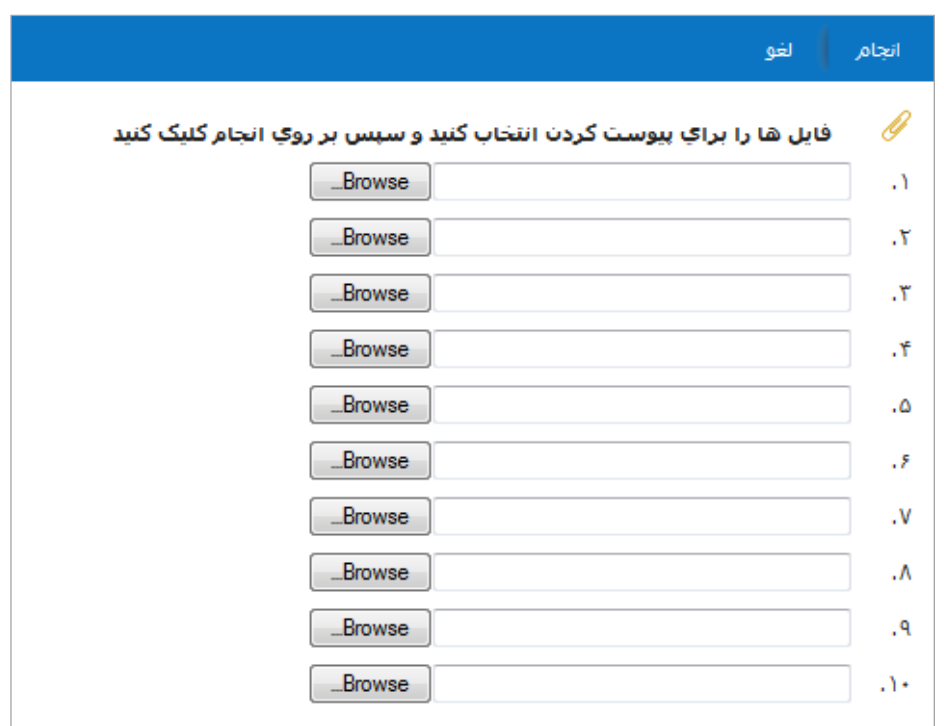

پس از اتمام ایجاد نامه روی ارسال کلیک کنید.

اگر مایل به ارسال نامه بالفاصله پس از ایجاد آن نیستید، می توانید آن را در پوشه پیش نویس ها ذخیره کنید . برای این کار از نوار ابزار، "ذخیره پیش نویس" را انتخاب کنید.

**نوار ابزار پوشه ها**

 $\sqrt{f_j(f-1)}$ **به روز رسانی:** برای به روز کردن صفحه خود بر روی "به روز رسانی" کلیک کنید. **حذف:** برای حذف نامه ها ابتدا نامه مورد نظر را انتخاب کرده سپس بر روی "حذف" کلیک کنید. نامه به سطل زباله انتقال می یابد. **هرزنامه:** می توانید با انتخاب نامه های مورد نظر و کلیک بر روی "هرزنامه" آن ها را به پوشه هرزنامه انتقال بدهید.

#### **انتقال نامه به سایر پوشه ها:**

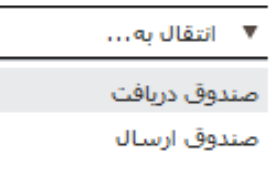

شما می توانید نامه ها را از یک پوشه به پوشه ی دیگر انتقال دهید.

برای این کار نامه یا نامه های مورد نظر را انتخاب و از نوار ابزار "انتقال به" را کلیک کنید. سپس از پنجره باز شده پوشه مقصد را انتخاب کنید، انتقال انجام می گیرد.

**روش دیگر )کشیدن و رها کردن(:** شما می توانید با کلیک بر روی نامه مورد نظر آن را کشیده و بر روی پوشه مورد نظر (که با حرکت نامه روی پوشه های مختلف، رنگ پوشه ها نارنجی می شود بجز رنگ پوشه پیش نویس و پوشه ای که نامه در آن هست) رها کنید. نامه به پوشه مورد نظر می رود و از پوشه مبدأ حذف می شود.

#### **بیش تر:**

**چاپ:** برای چاپ، نامه مورد نظر را انتخاب و بر روی "چاپ" کلیک کنید. صفحه چاپ مشخصات و محتویات نامه باز می شود.

**نمایش بر اساس پیغام:** این نما لیست نامه ها را به ترتیب آخرین دریافت نمایش می دهد. نماهای خوانده نشده بصورت متن برجسته نمایش داده می شوند. **نمایش بر اساس مکالمه:** این نحوه نمایش، نامه ها را بصورت گروهبندی از موضوع نشان می دهد. تعداد پیغام ها در یک مکالمه، داخل پرانتز در قسمت "از" نشان داده می شوند. هر مکالمه شامل نامه ی اصلی و تمام پاسخ های نامه می باشد. **خوانده شده:** مکالمه ها یا نامه هایی که خوانده شده باشد برجسته نمایش داده نمی شوند**.**

**خوانده نشده:** مکالمه ها یا نامه هایی که خوانده نشده باشد برجسته نمایش داده می شوند**.**

**افزودن پرچم:** نامه یا نامه های مورد نظر را انتخاب کنید و "افزودن پرچم" را انتخاب کنید، نامه های انتخاب شده پرچم می خورند**.**

**حذف پرچم:** نامه یا نامه های مورد نظر که پرچم خورده اند را انتخاب کنید و "حذف پرچم" را انتخاب کنید، پرچم نامه ها حذف می شود**. افزودن بر چسب:** نامه یا نامه های مورد نظر را انتخاب کنید و ازقسمت "افزودن برچسب"، برچسب مورد نظر را انتخاب کنید، نامه های انتخاب شده برچسب می خورند**. حذف برچسب:** نامه یا نامه های مورد نظر که برچسب خورده اند را انتخاب کنید و از قسمت "حذف برچسب"، برچسب مورد نظر را انتخاب کنید، برچسب از نامه ها حذف می شود**.**

# **نوار ابزار نامه ها**

#### $\left|\left\langle \cdot\right| \right\rangle$ س التقال به... ا جا اييش تر

**پاسخ:** شما می توانید به ارسال کننده ی نامه پاسخی ارسال کنید .این پاسخ به آدرس هایی که در قسمت "به" هستند ارسال می شود اما به نشانی های موجود در "رونوشت به" ارسال نمی شود. **پاسخ به همه:** عالوه بر ارسال کننده، همه ی دریافت کنندگان قبلی نامه نیز پاسخ را دریافت می کنند. **ارسال مجدد یک نامه:** شما می توانید نامه ای که دریافت کرده اید را به شخص یا اشخاص دیگری ارسال کنید. در ارسال مجدد نامه تمام پیوست های نامه اصلی نیز ارسال می شود. **ایجاد پوشه جدید**:

برای ایجاد پوشه جدید، از پنل سمت راست بر روی یا تنظیمات مدیریت پوشه ها کلیک کنید.

سپس بر روی "پوشه جدید" کلیک کنید.

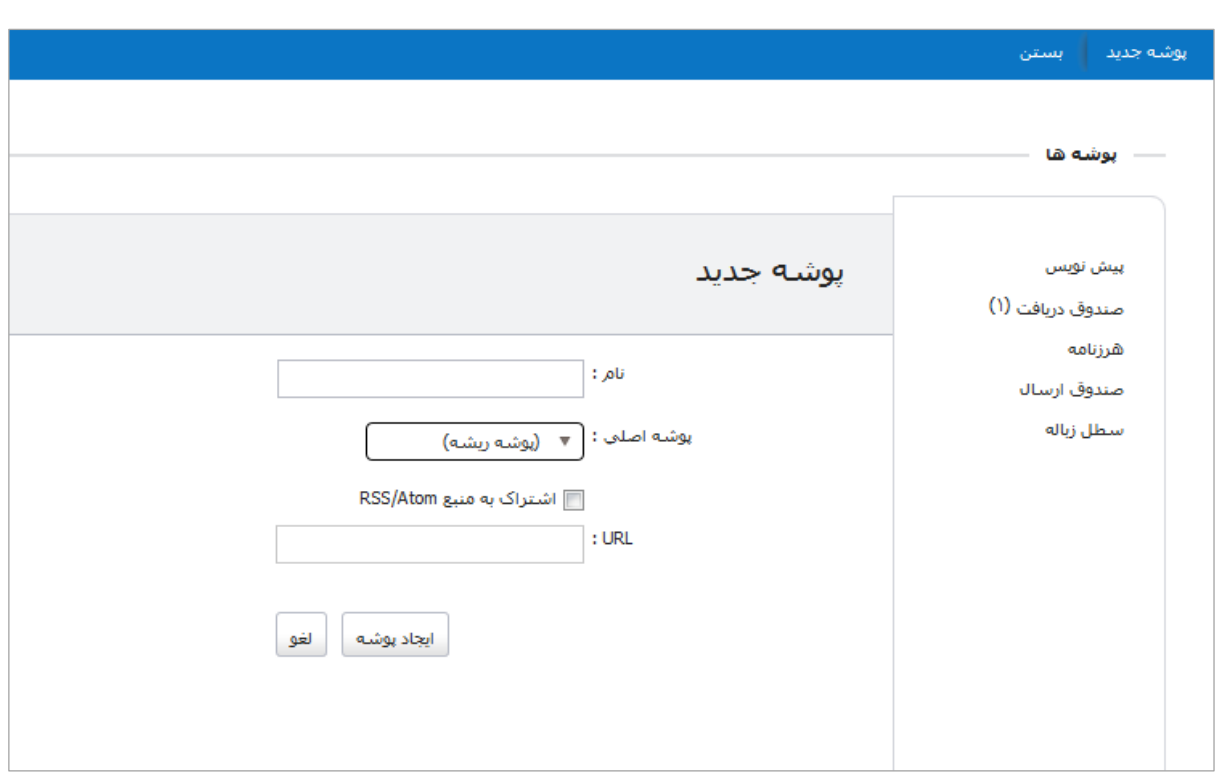

نام و نوع پوشه (به صورت پوشه مستقل یا به صورت زیر مجموعه ی پوشه های دیگر) را مشخص کنید و بر روی "ایجاد پوشه" کلیک کنید.

#### **مدیریت و ویرایش پوشه ها:**

 $\bigoplus$ يوشه ها برای ورود به بخش مدیریت، از قسمت تنظیمات، مدیریت پوشه ها یا با کلیک بر روی در پنل نامه اقدام کنید که امکان تغییر و مدیریت پوشه های موجود را می دهد. پوشه مورد نظر را انتخاب کنید:

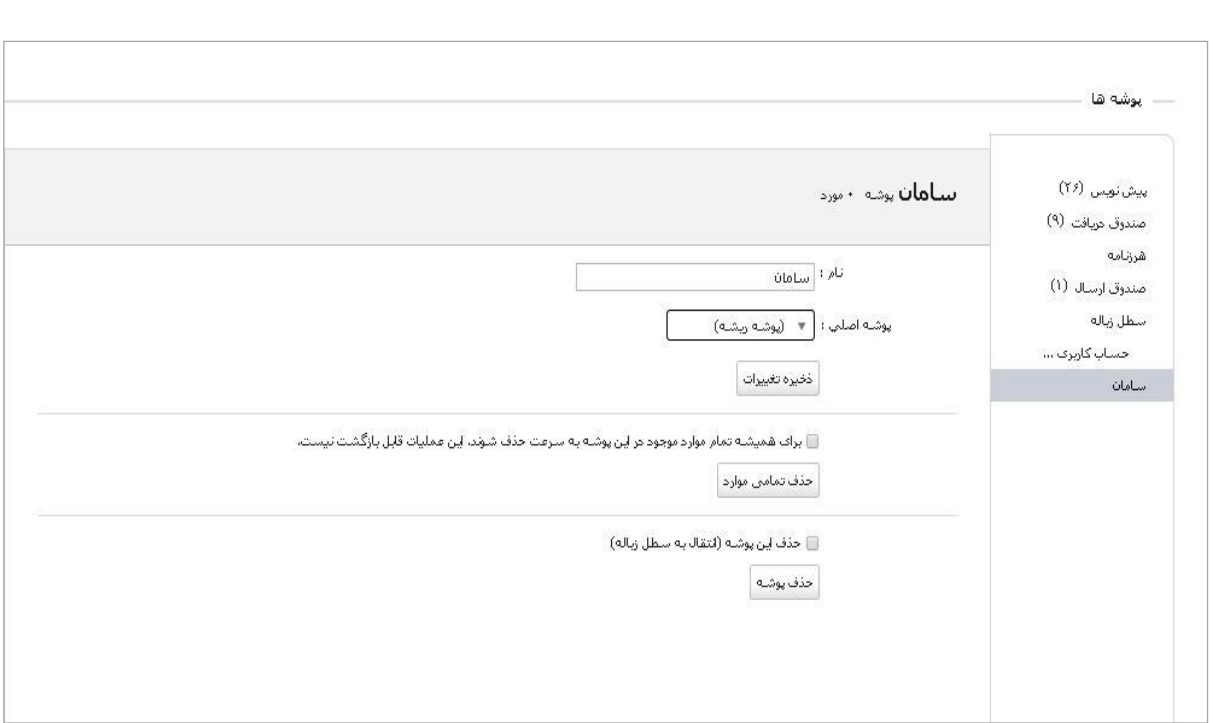

می توانید نام پوشه را تغییر دهید.

می توانید نوع پوشه (مستقل یا زیر مجموعه سایر پوشه ها) را مشخص کنید.

با کلیک بر روی چک باکس "برای همیشه تمام قرار موارد موجود در این پوشه حذف شوند. این عملیات قابل بازگشت نیست" و سپس کلیک روی "حذف تمامی موارد"، تمام نامه های موجود در آن پوشه حذف می گردد.

با کلیک بر روی چک باکس "حذف این پوشه (انتقال به سطل زباله)" و سپس کلیک روی "حذف پوشه"، پوشه مورد نظر به سطل زباله منتقل می گردد.

#### **ایجاد برچسب جدید:**

برای ایجاد برچسب جدید، از پنل سمت راست بر روی یا تنظیمات، مدیریت برچسب کلیک کنید.

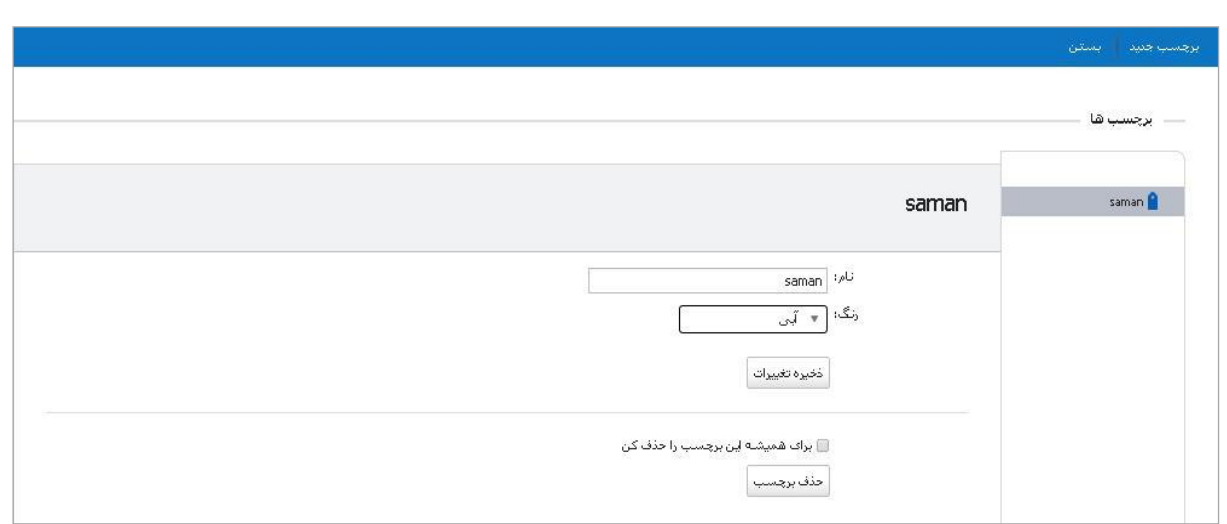

سپس بر روی "برچسب جدید" کلیک کنید.

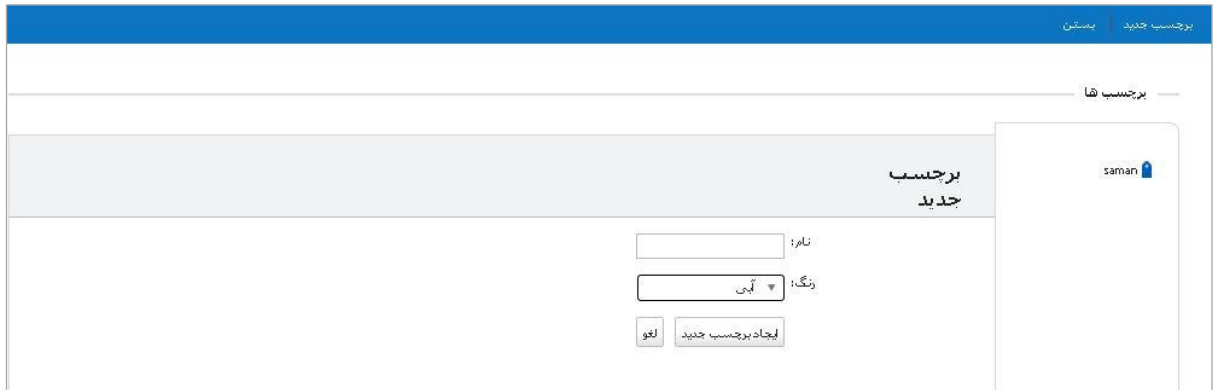

نام و رنگ مورد نظر را مشخص کنید وبر روی "ایجاد برچسب جدید" کلیک کنید.

## **مدیریت و ویرایش برچسب ها:**

در قسمت تنظیمات، مدیریت برچسب ها یا با کلیک بر روی که در پنل سمت راست باالی صفحه قرار دارد، تغییر و مدیریت برچسب های امکانپذیر می گردد. برچسب مورد نظر را انتخاب کنید.

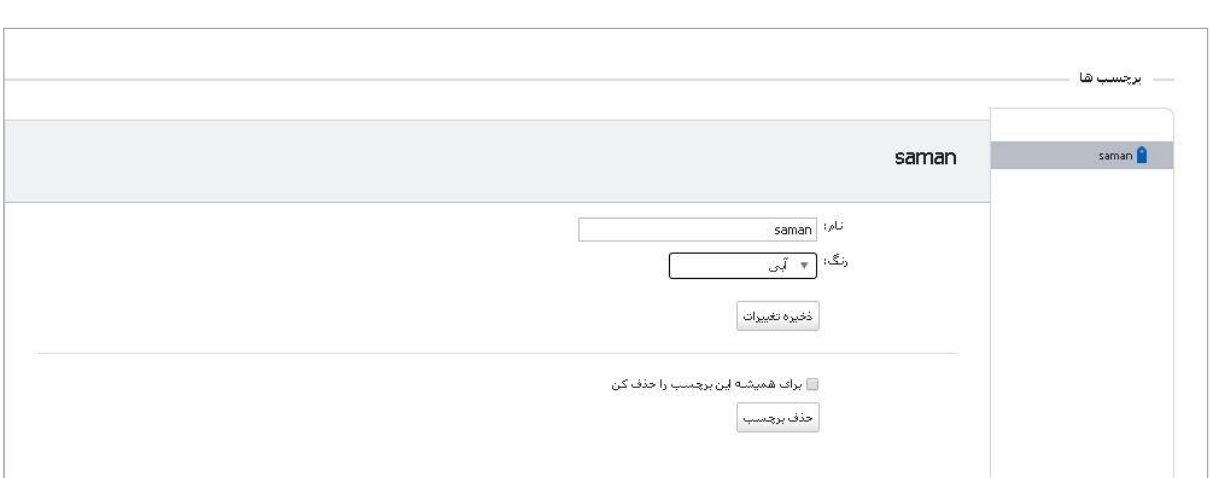

می توانید نام برچسب را تغییر دهید.

می توانید رنگ برچسب را تغییر دهید.

با کلیک بر روی چک باکس "برای همیشه این برچسب را حذف کن" و سپس کلیک روی "حذف برچسب"، برچسب مورد نظر حذف می گردد.

# **دفترچه نشانی**

دفترچه نشانی محل ذخیره سازی اطالعات مخاطب ها به صورت فردی و گروهی می باشد، با انتخاب یک فرد یا گروه مورد نظر می توان به آسانی به فرد یا تمام اعضای گروه انتخاب شده میل ارسال نمود. بطور پیش فرض، در پوشه دفترچه نشانی مخاطب ها و سطل زباله وجود دارد. می توانید دفترچه نشانی های دیگری بسازید و به هر دفترچه نشانی مخاطب اضافه نمایید.

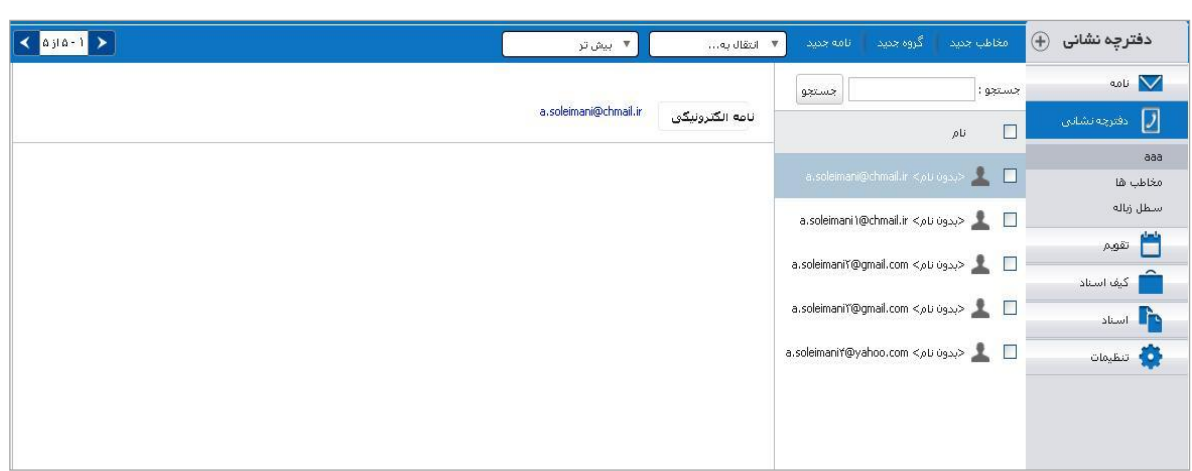

**ایجاد دفترچه نشانی جدید**

از پنل سمت راست ، روی دفترچه نشانی کلیک کنید.

د<del>فترچه نشانی (4)</del><br>از پنل سمت راست بالای صفحه **پیاست از تنظیمات،** مدیریت دفترچه نشانی) را کلیک

کنید. بر روی دفترچه نشانی جدید کلیک کنید.

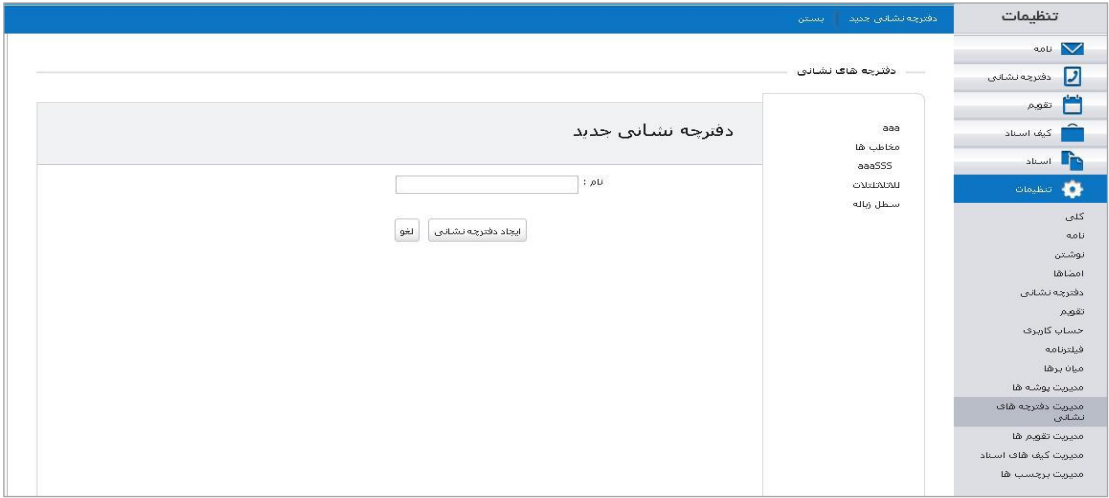

نام دلخواه خود را انتخاب و ایجاد دفترچه نشانی را بزنید.

#### **نوار ابزار دفترچه نشانی**

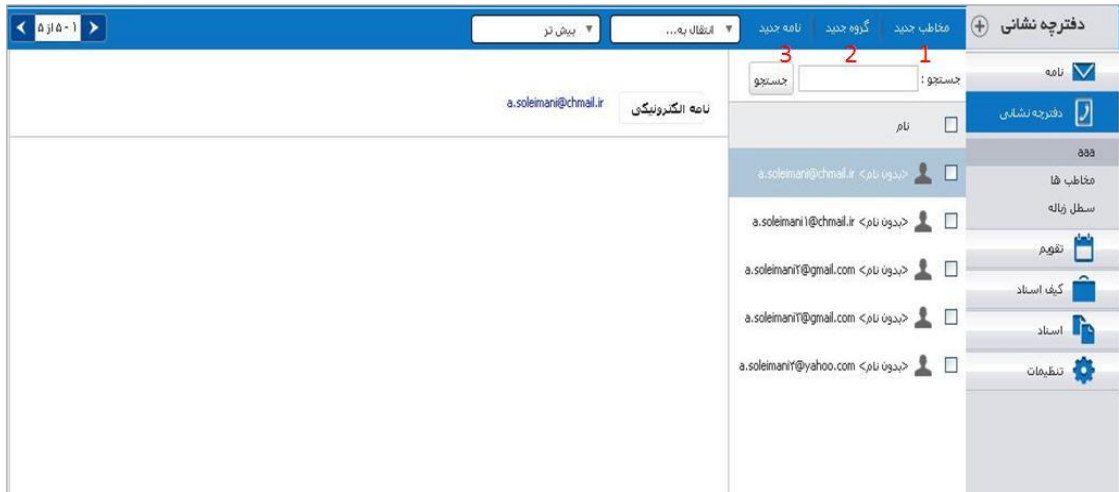

#### **.1اضافه کردن مخاطب**

.1 بر روی مخاطب جدید کلیک کنید. پنجره زیر مشاهده می شود.

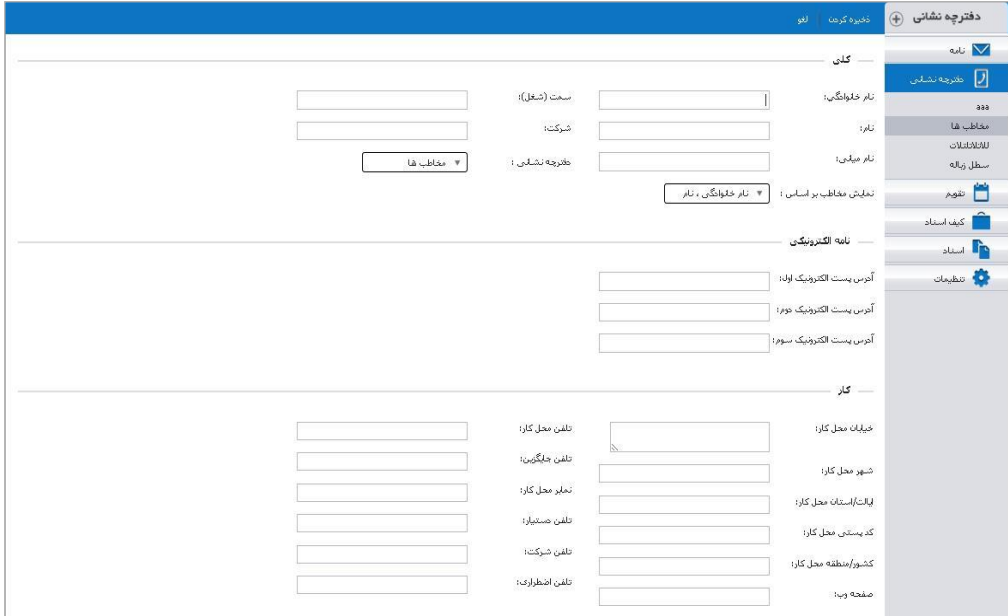

.2 نام و مشخصات فردی را وارد کرده و ذخیره کنید.

#### **.2 اضافه کردن گروه مخاطب ها**

گروه مخاطبان به شما امکان دسته بندی مخاطبان را در گروه های مختلف می دهد.

.1 ازنوار ابزار باال گروه جدید را انتخاب کنید، صفحه ی ایجاد گروه مخاطبان جدید باز می شود.

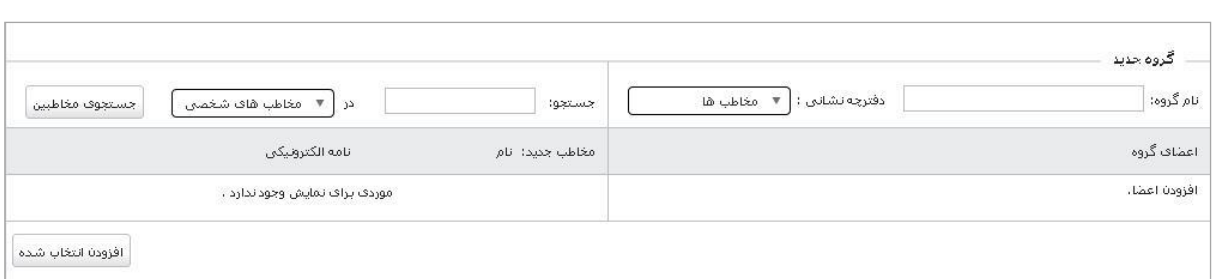

- .2 نام گروه و دفترچه نشانی مربوطه را انتخاب کنید.
- .3 از قسمت سمت چپ مورد جستجو را وارد کنید و جستجوی مخاطبین را زده و فهرست تمام مخاطبان را نشان می دهد. مخاطبان مورد نظر را انتخاب کنید.

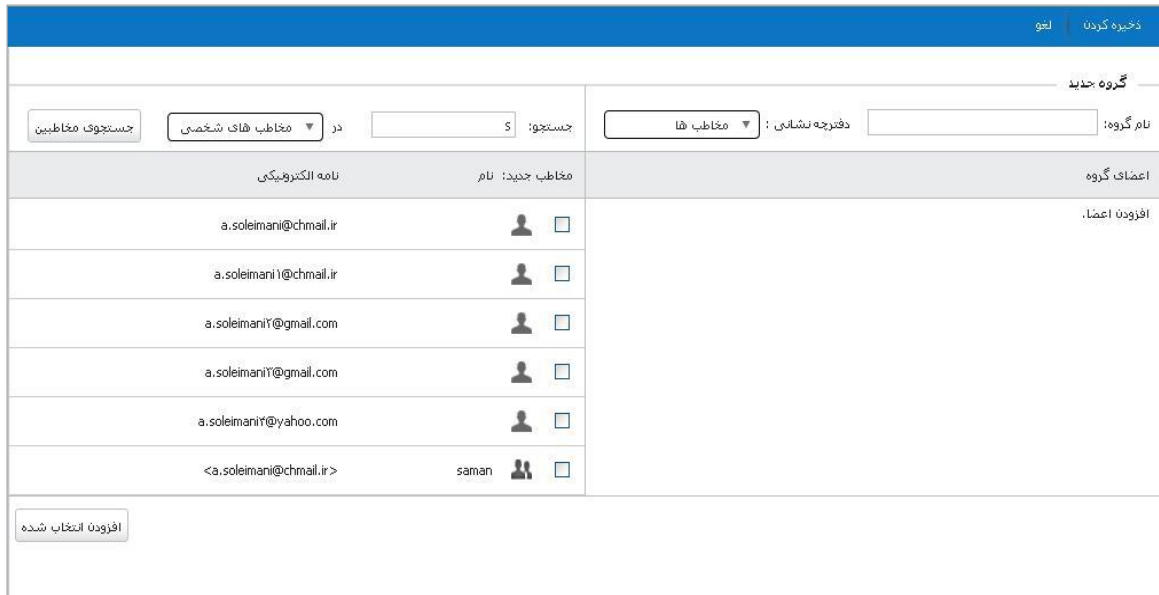

- .4 دکمه ی افزودن انتخاب شده را بزنید.
- .5 مخاطبان به قسمت سمت راست اضافه می شوند.
	- .6 در پایان "ذخیره کردن" را کلیک کنید.

#### **.3نامه جدید**

با انتخاب مخاطب ها و یا گروهی از مخاطب ها و کلیک بر روی نامه جدید در نوار ابزار باالی صفحه، صفحه ارسال نامه باز می شود که در قسمت "به" آن آدرس مخاطبان و گروه های انتخاب شده قرار می گیرد.

# **ویرایش اطالعات و حذف مخاطب ها**

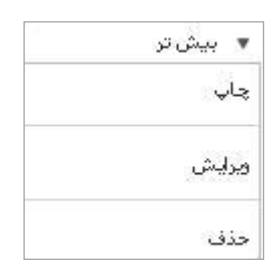

.1 روی یک مخاطب کلیک کنید و گزینه "ویرایش" در "بیش تر" را بزنید. صفحه ی مربوط به مشخصات مخاطب باز می شود.

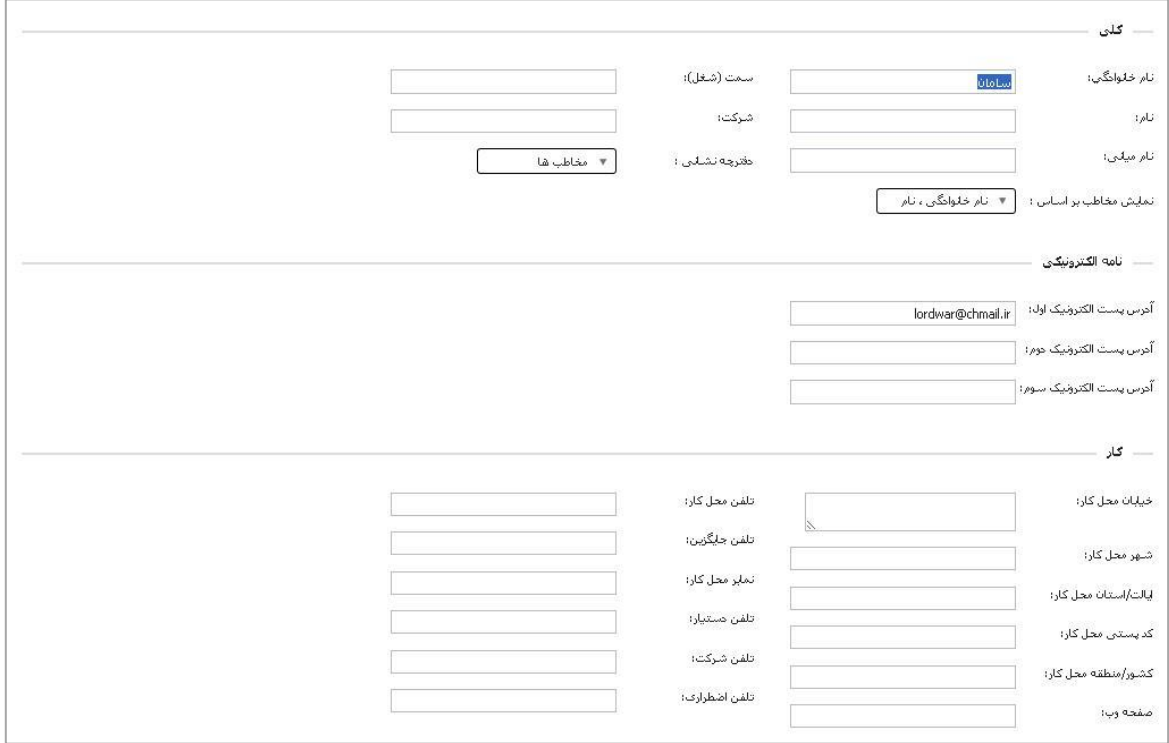

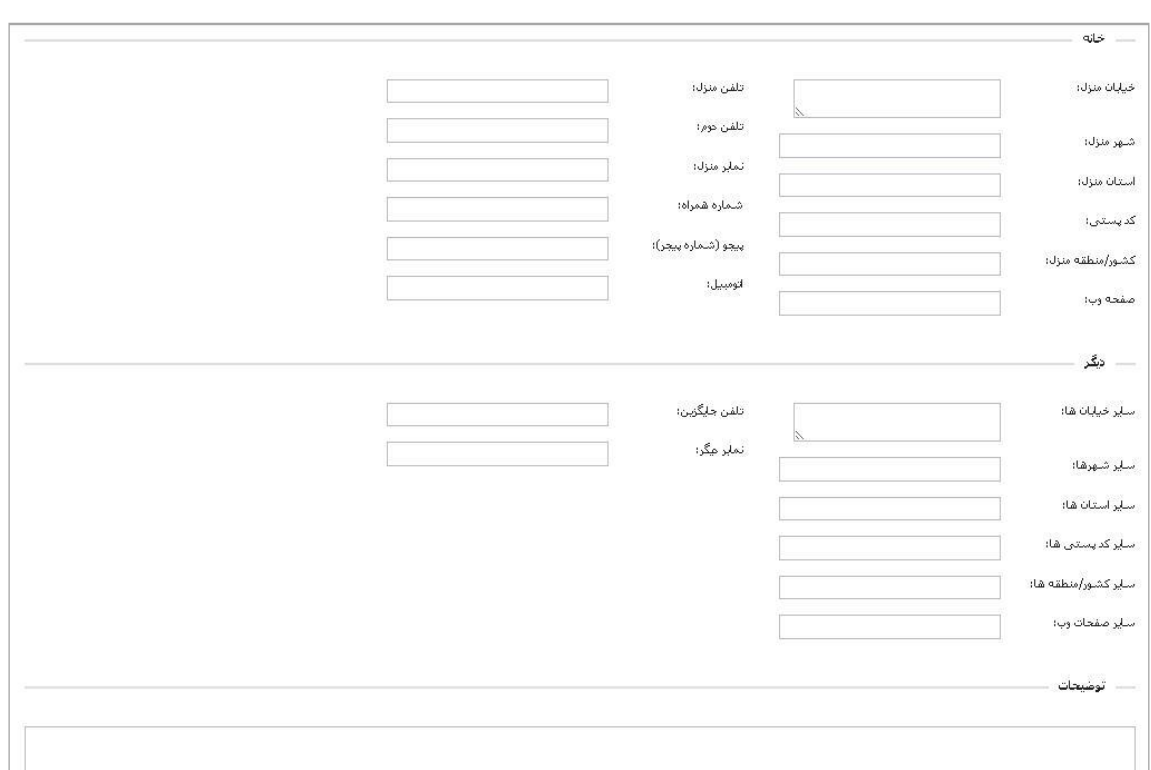

- .2 پس از اعمال تغییرات روی ذخیره کردن کلیک کنید.
- .3 برای حذف مخاطب، روی یک مخاطب کلیک کنید و گزینه حذف در بیش تر را بزنید.

# **ویرایش گروه مخاطب ها**

روی گروه مخاطبان مورد نظر کلیک کنید و گزینه ویرایش در بیشتر را بزنید. صفحه ی مربوط به مشخصات گروه

باز می شود.

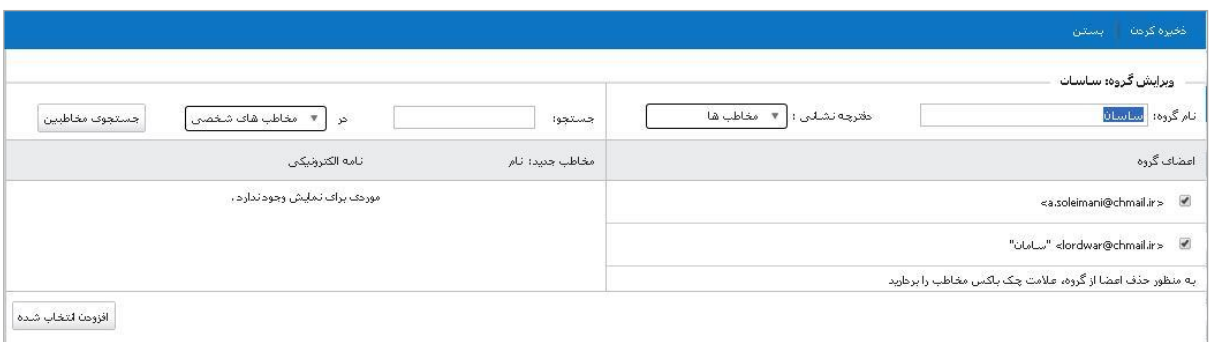

پس از اعمال تغییرات روی ذخیره کردن کلیک کنید.

**ویرایش دفترچه های نشانی**

- .1 به صفحه دفترچه های نشانی وارد می شوید.
- .2 از پنل سمت راست باالی صفحه را کلیک کنید یا از طریق تنظیمات به صفحه

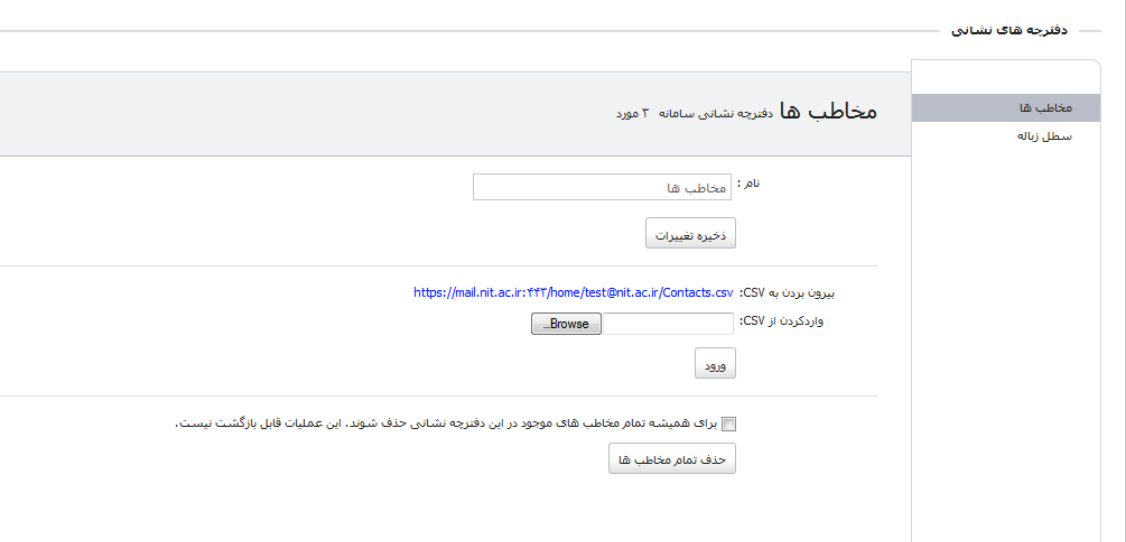

مدیریت دفترچه های نشانی وارد شوید.

.3 روی دفترچه نشانی که می خواهید ویرایش کنید در بخش سمت راست، کلیک کنید. صفحه مربوط به ویرایش دفترچه نشانی مورد نظر باز می شود. برای تغییر نام یک دفترچه نشانی، تغییرات مورد نظر را اعمال کرده و ذخیره تغییرات را بزنید.

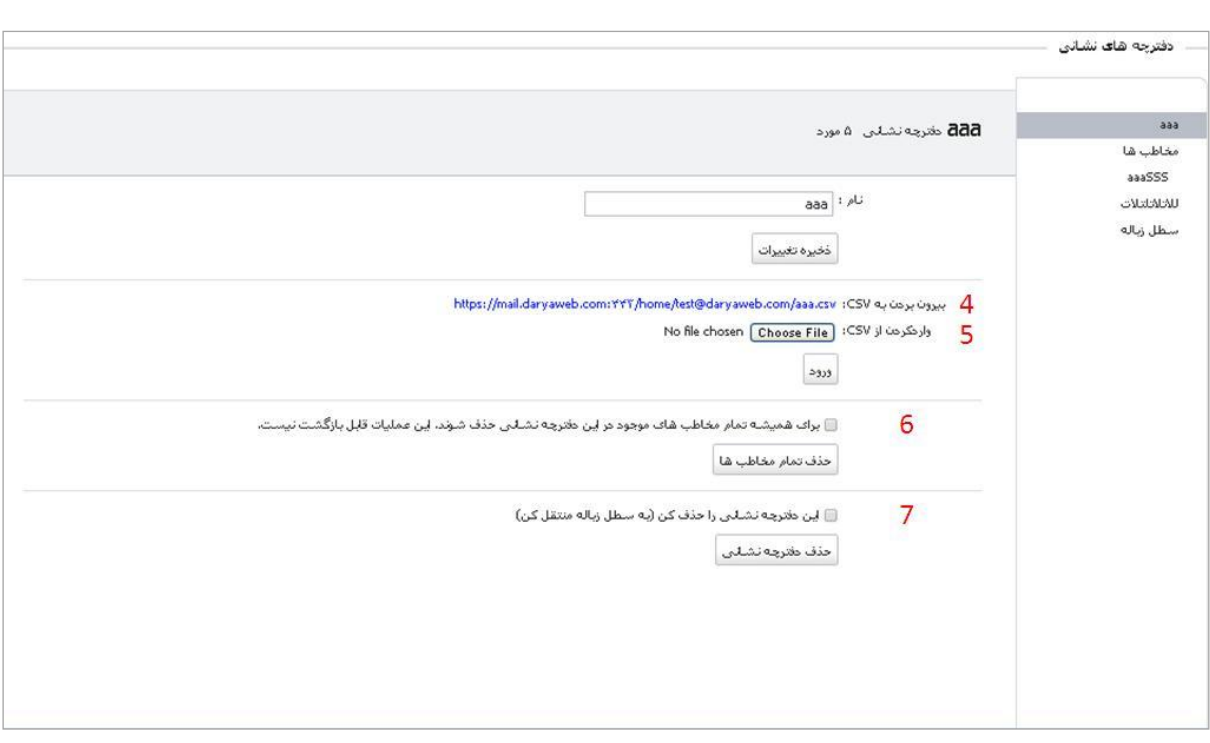

- .4 برای بیرون بردن تمام مخاطب های یک دفترچه نشانی روی لینک "بیرون بردن به CSV "کلیک کنید، فایلی با فرمت CSV که شامل تمام مخاطبین آن دفترچه نشانی است دانلود می شود.
- .5 برای وارد کردن مخاطب های مورد نظرتان در یک دفترچه نشانی از گزینه "وارد کردن از CSV"، فایل مورد نظر خود با فرمت CSV را انتخاب کنید و "ورود" را بزنید. می توانید نشانی های ورودی را در آن دفترچه نشانی مشاهده می کنید.
- .6 برای حذف مخاطب های یک دفترچه نشانی گزینه "برای همیشه تمام مخاطب های موجود در این دفترچه نشانی حذف شود. این عملیات قابل بازگشت نیست" را انتخاب کنید و سپس گزینه حذف تمام مخاطب ها را بزنید.
- .7 برای حذف یک دفترچه نشانی گزینه "این دفترچه نشانی را حذف کن )به سطل زباله منتقل کن(" را انتخاب کنید و سپس حذف دفترچه نشانی را بزنید.

# **تقویم**

تقویم به شما اجازه می دهد قرار مالقات ها، جلسات و اتفاقات روزمره خود را در روزهای مختلف ثبت نموده و زمان بندی و پیگیری کنید.

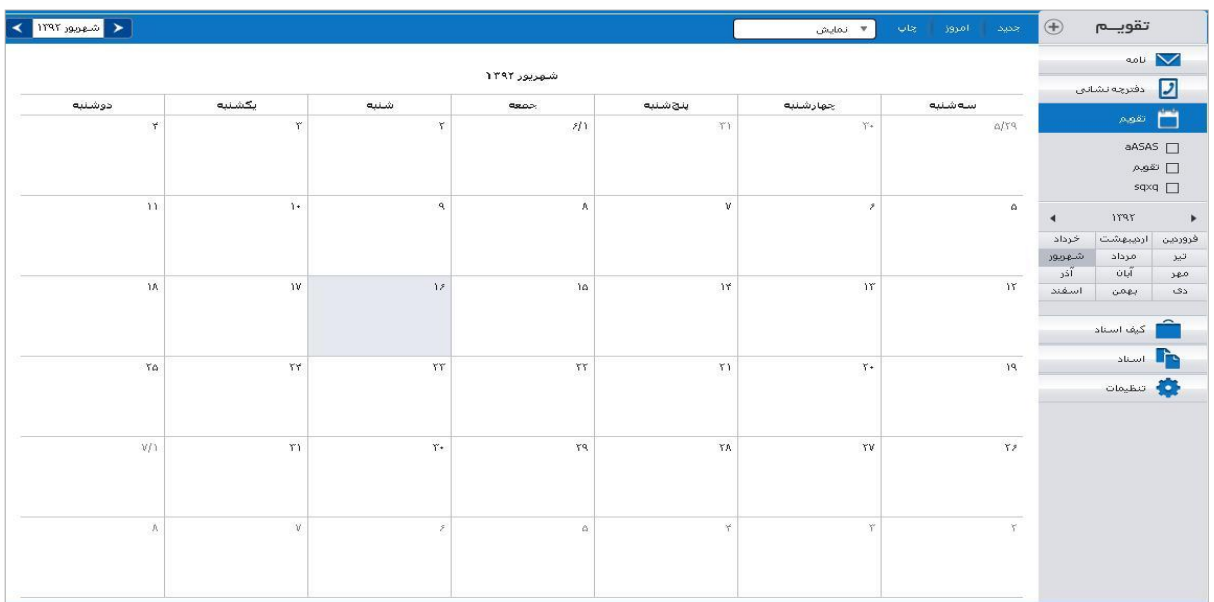

## **ساخت تقویم جدید**

شما می توانید تقویم های مختلفی برای فعالیت های شخصی و فعالیت های کاری ایجاد نمایید. برای ساخت تقویم جدید:

از پنل سمت راست، روی تقویم کلیک کنید.

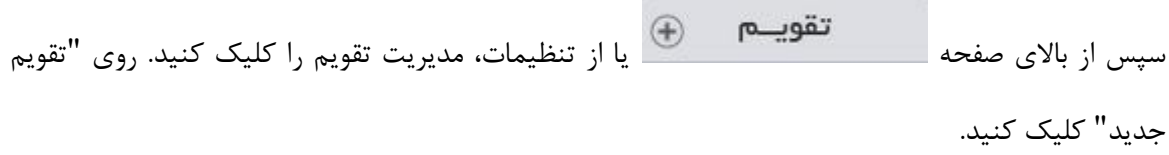

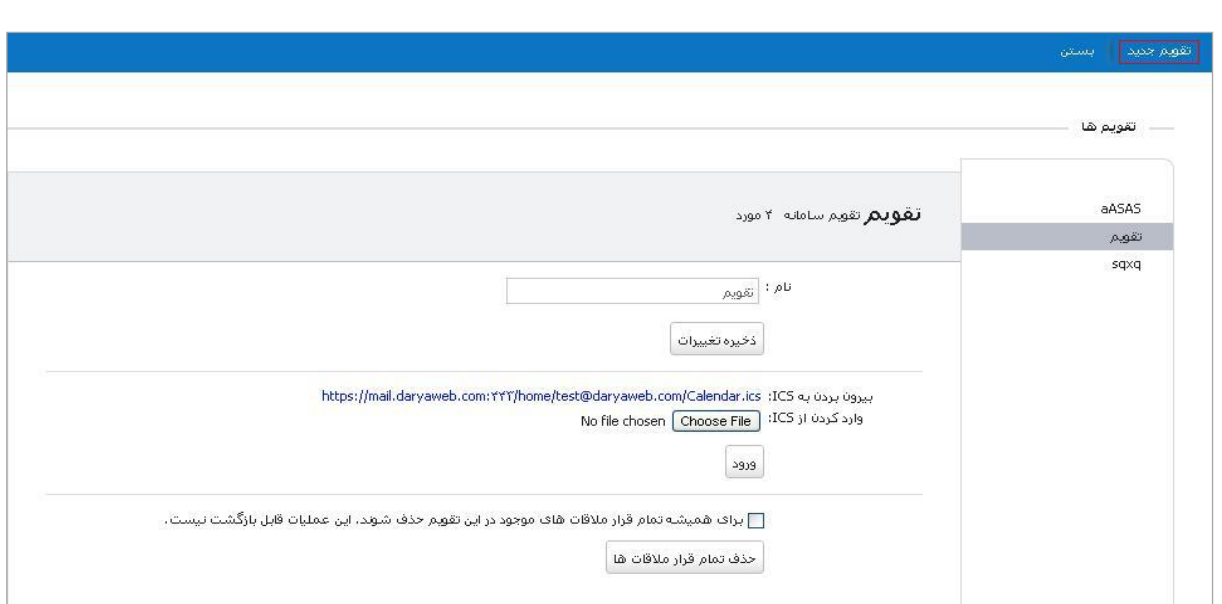

نام دلخواه خود را وارد و ذخیره کنید.

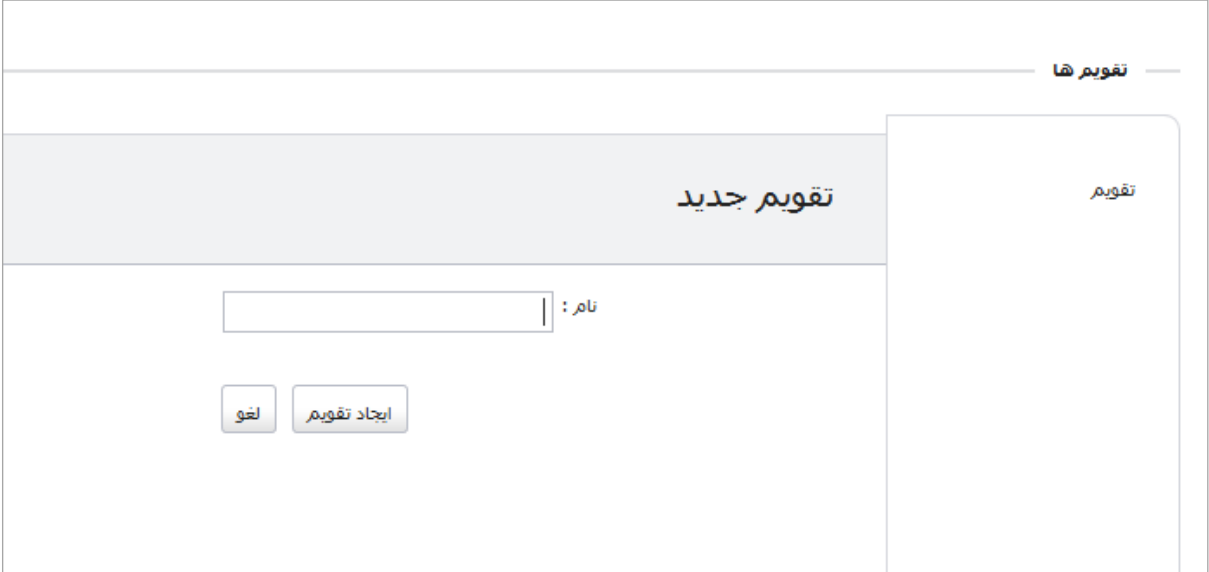

## **قرار مالقات جدید**

برای ایجاد قرار مالقات جدید روی نوار ابزار باالی صفحه بر روی گزینه "جدید" کلیک کرده و صفحه زیر را مشاهده نمایید.

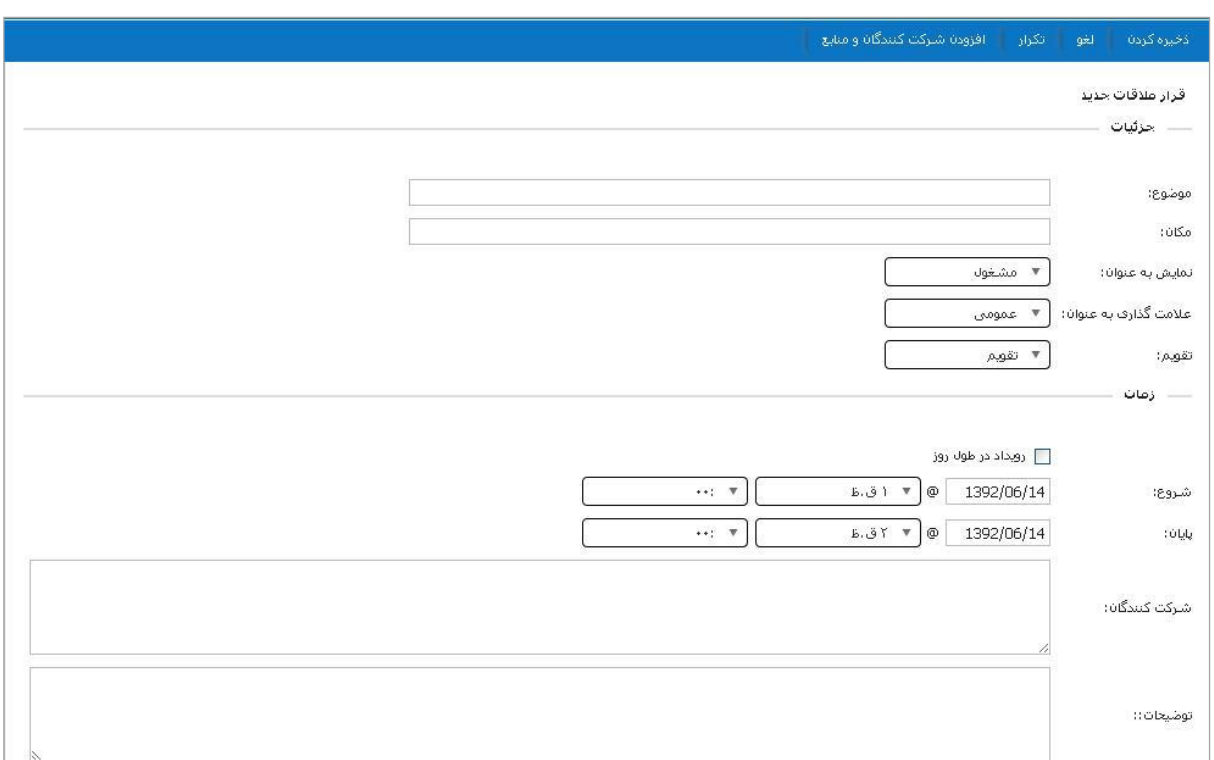

در قسمت جزئیات اطالعات زیر را وارد کنید: **موضوع:** وارد کردن آن ضروری است و توضیحی برای این تقویم می باشد. **مکان:** مکان قرار مالقات را مشخص می کند. **نمایش به عنوان:** مشخص می کند که این قرار مالقات ، به عنوان آزاد، آزمایشی، مشغول یا خارج از دفتر کار نشان داده شود. **عالمت گذاری به عنوان:** مشخص می کند که این قرار مالقات، به عنوان عمومی یا خصوصی نشان داده شود. **تقویم:** مشخص می کند که این قرار مالقات، در کدام تقویم قرار می گیرد. در قسمت زمان، تاریخ و زمان قرار مالقات را مشخص کنید. در قسمت شرکت کنندگان، آدرس شرکت کنندگان را وارد کنید یا از نوار ابزار باالی صفحه افزودن شرکت کنندگان را کلیک نموده و شرکت کنندگان مورد نظر را اضافه کنید. توضیحات اضافه را در قاب توضیحات پایین می توانید وارد کنید. در نوار ابزار باالی صفحه قسمت تکرار برای تکرار قرار مالقات به صورت روزانه، هفتگی، ماهانه و ساالنه است. پس از اتمام کار، ذخیره را کلیک کنید.

## **نمایش های تقویم**

نمایش هفته ی کاری، نمایش پیش فرضی است که وقتی تقویم باز می شود مشاهده می شود. شما می توانید این نما را با استفاده از گزینه ی نمایش در نوار ابزار تقویم تغییر دهید.

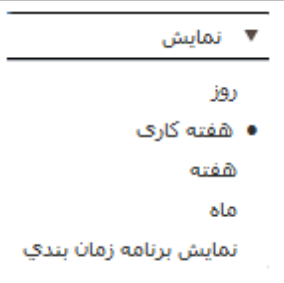

**روز:** نمایش روزانه ی هر فعالیت

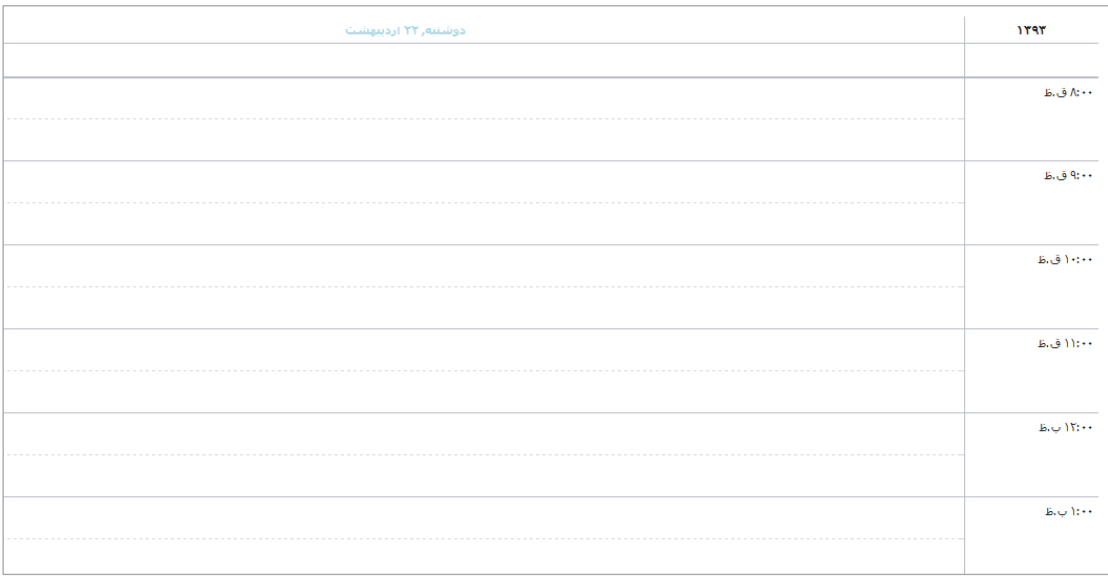

# **هفته کاری:** روزهای هفته از شنبه تا پنج شنبه را نشان می دهد.

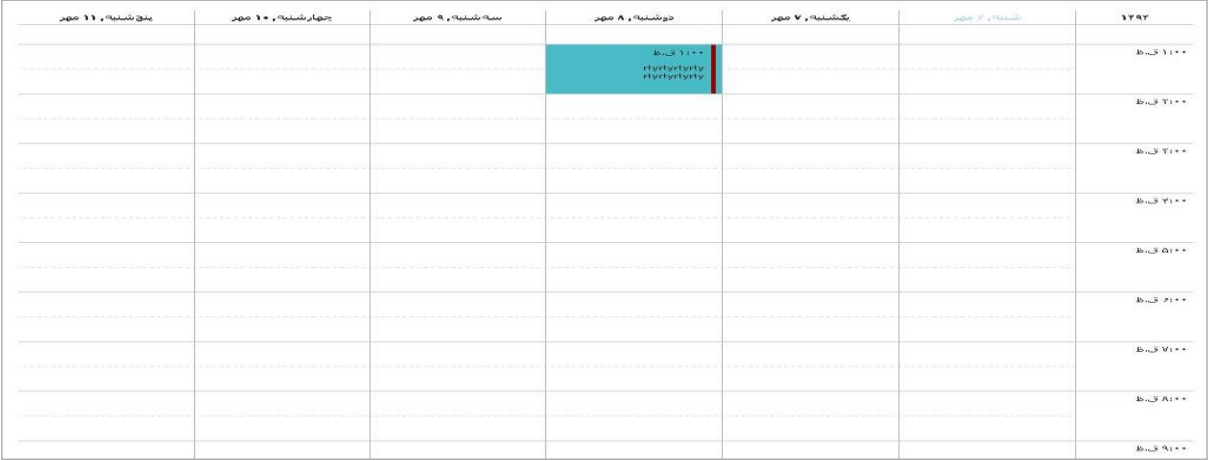

## **هفته:** هرهفت روز هفته را نشان می دهد. از قسمت تنظیمات میتوانید روز شروع هفته را تغییر دهید

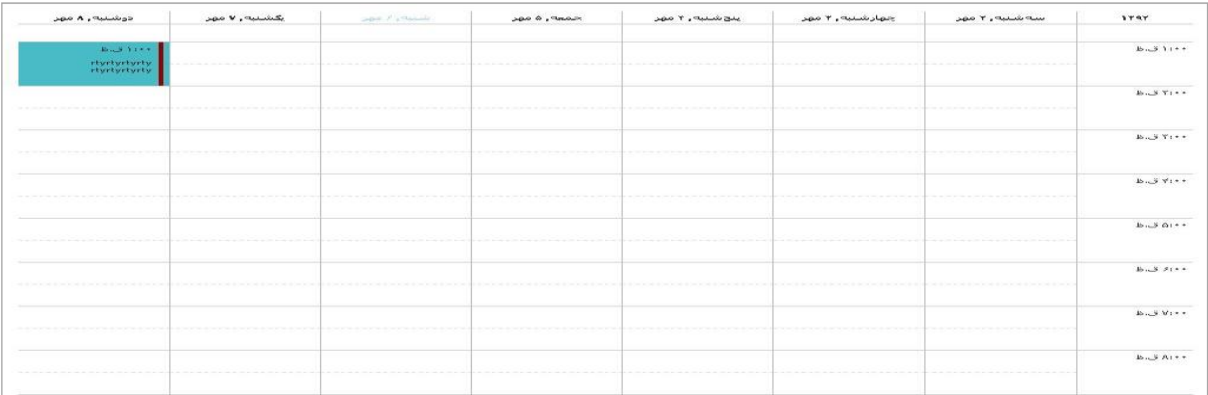

**ماه:** نمای ماهانه فعالیت

.

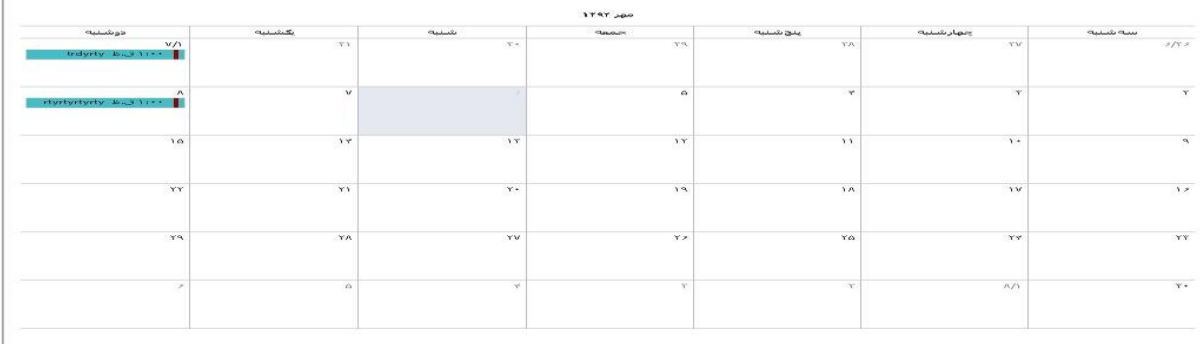

**نمایش برنامه زمان بندی:** زمانی استفاده می شود که چند تقویم در سیستم تعریف شده باشد هر تقویم در یک ستون نمایش داده می شود و فعالیت های هر روز در تقویم های مختلف قابل مشاهده است.

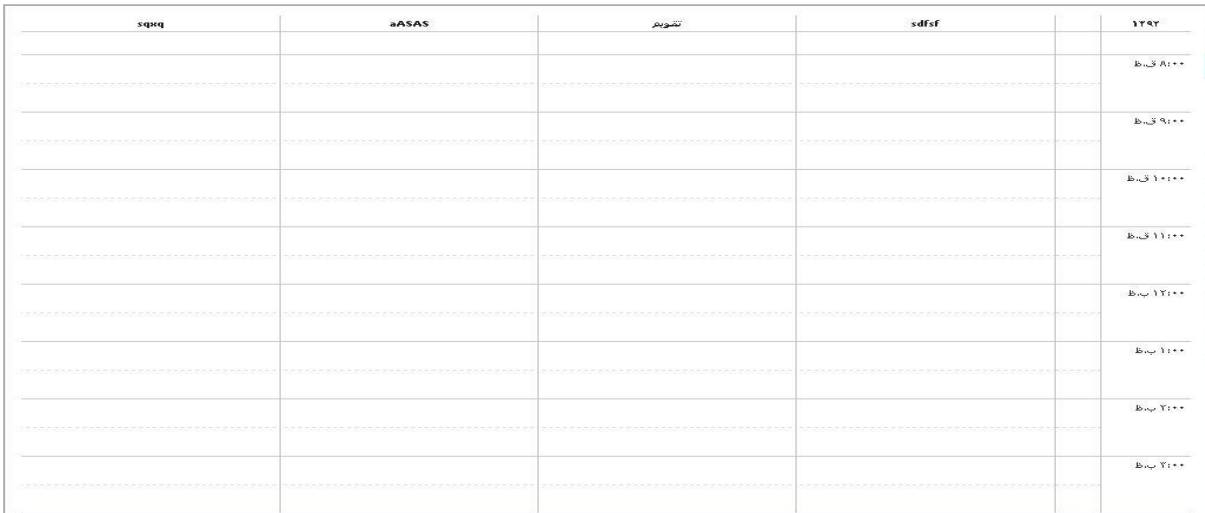

**مدیریت و ویرایش تقویم ها:** در قسمت تنظیمات، مدیریت تقویم ها قرار دارد که امکان تغییر و مدیریت تقویم

های موجود را می دهد.

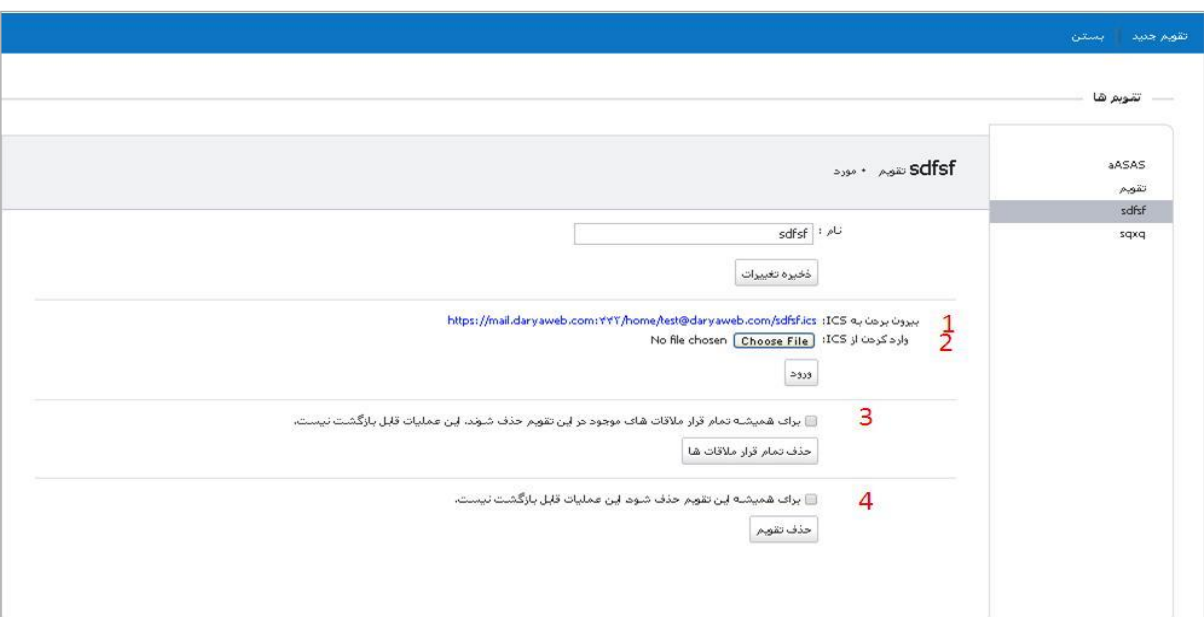

.1 روی لینک "بیرون بردن به ICS "کلیک کنید. فایلی با فرمت ICS که شامل تمام قرار مالقات های آن تقویم است دانلود می شود.

- .2 از گزینه "وارد کردن از ICS "یک فایل با فرمت ICS را انتخاب کنید و "ورود" را بزنید. قرار مالقات های ورودی را در آن تقویم مشاهده می کنید.
- .3 با انتخاب گزینه "برای همیشه تمام قرار مالقات های موجود در این تقویم حذف شود. این عملیات قابل بازگشت نیست" و سپس کلیک روی "حذف قرارمالقات ها"، قرار مالقات های این تقویم حذف می شوند.
- .4 با انتخاب گزینه "برای همیشه این تقویم حذف شود. این عملیات قابل بازگشت نیست" و سپس کلیک روی "حذف تقویم"، آن تقویم از لیست سمت راست حذف می شود.

# **کیف اسناد**

کیف اسناد به شما امکان ذخیره سازی فایل های خود در حساب کاربریتان را می دهد تا در هر زمان و از هر رایانه ای که به حساب کاربری خود وارد شدید به این فایل ها دسترسی داشته باشید.

همچنین می توانید چندین کیف اسناد برای سازماندهی فایل های خود بسازید.

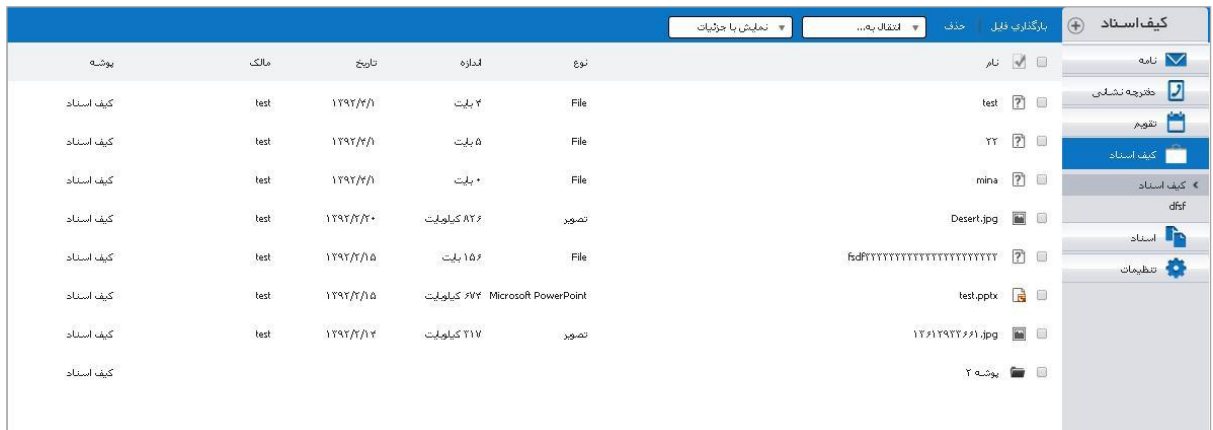

#### **بارگذاری پرونده**

بارگذاری پرونده، آن پرونده را از رایانه شخصی شما، به حساب کاربریتان انتقال می دهد. از این طریق در هر زمان با وارد شدن به حساب کاربری خود، پرونده قابل دسترس خواهد بود.

## **برای بارگذاری پرونده:**

.1 از نوار ابزار باالی صفحه، بارگذاری پرونده را انتخاب کنید.

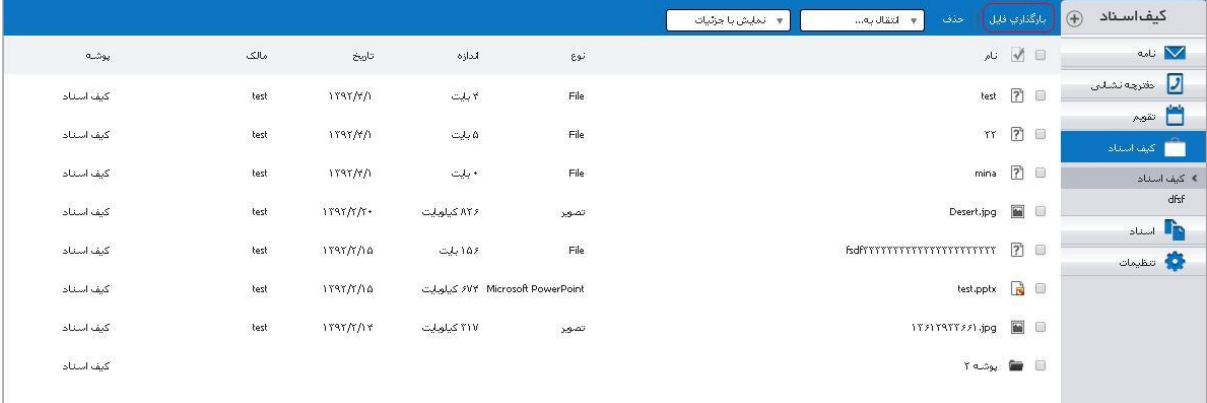

.2 در پنجره ی باز شده پرونده مورد نظر را انتخاب و بارگذاری کنید.

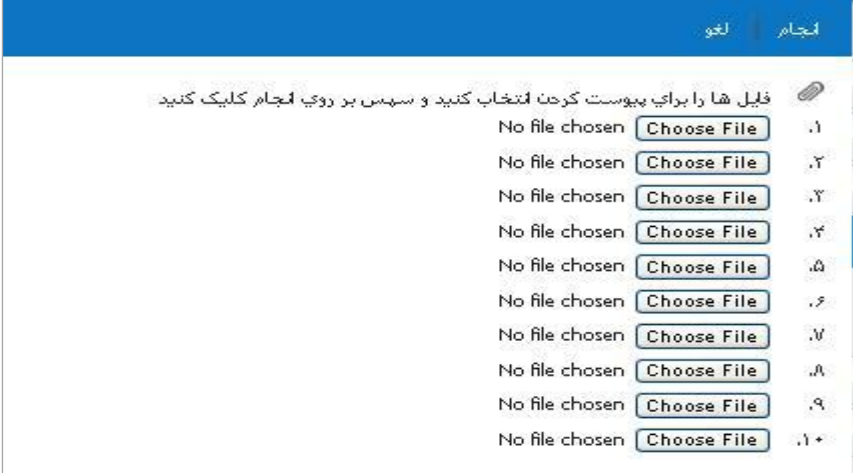

.3 پس از اتمام بارگذاری پرونده، انجام را کلیک کنید.

برای چگونگی نمایش در کیف اسناد، "نمایش" را در نوار ابزار باالی صفحه انتخاب کنید. دو حالت برای نمایش اسناد وجود دارد:

.1 نمایش با جزئیات

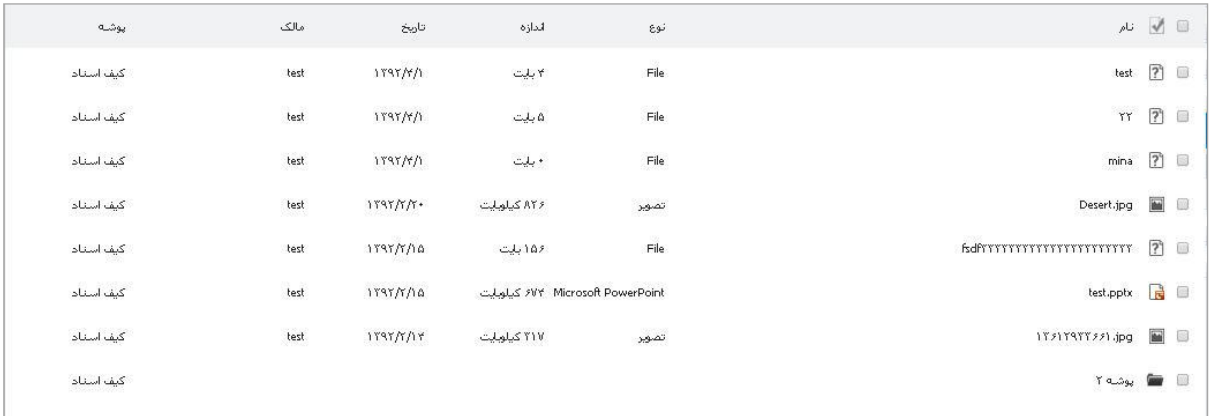

## .2 نمایش بدون جزئیات

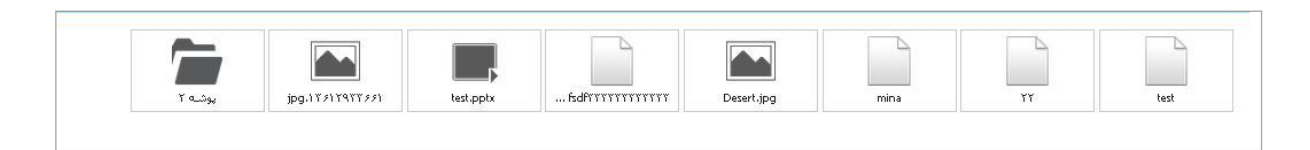

برای انتقال یک سند آن را انتخاب کنید و سپس از نوار ابزار باالی صفحه از گزینه "انتقال به..."، پوشه مورد نظر را انتخاب کنید. سند مورد نظر به پوشه انتخاب شده انتقال می یابد.

**ساختن کیف اسناد**:

.1 از پنل سمت راست، روی کیف اسناد کلیک کنید.

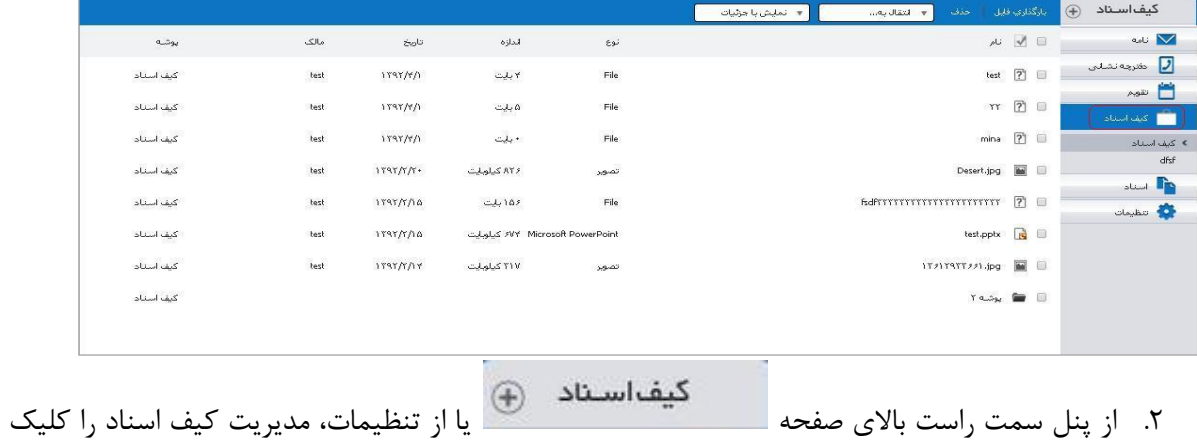

کنید.

.3 بر روی کیف اسناد جدید کلیک کنید.

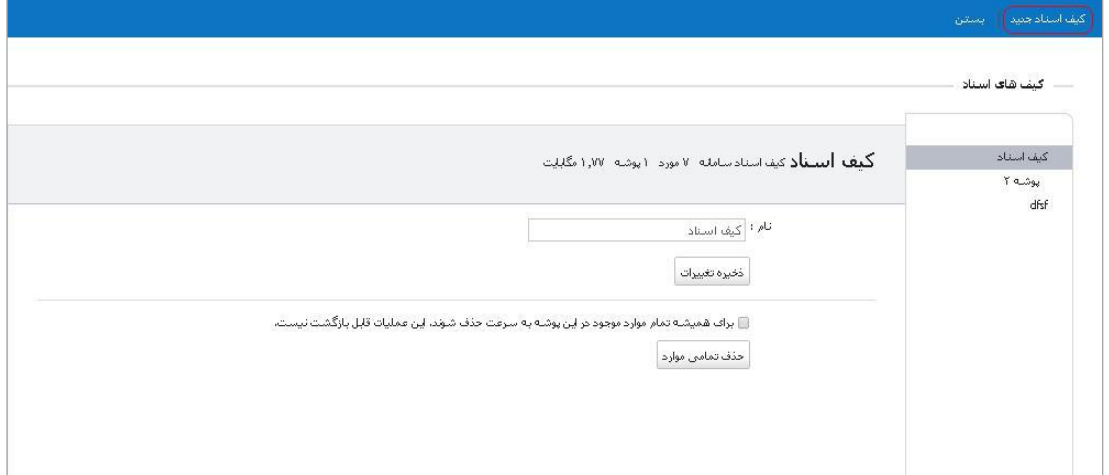

.4 نامی برای کیف اسناد خود انتخاب کنید .این نام نباید تکراری باشد.

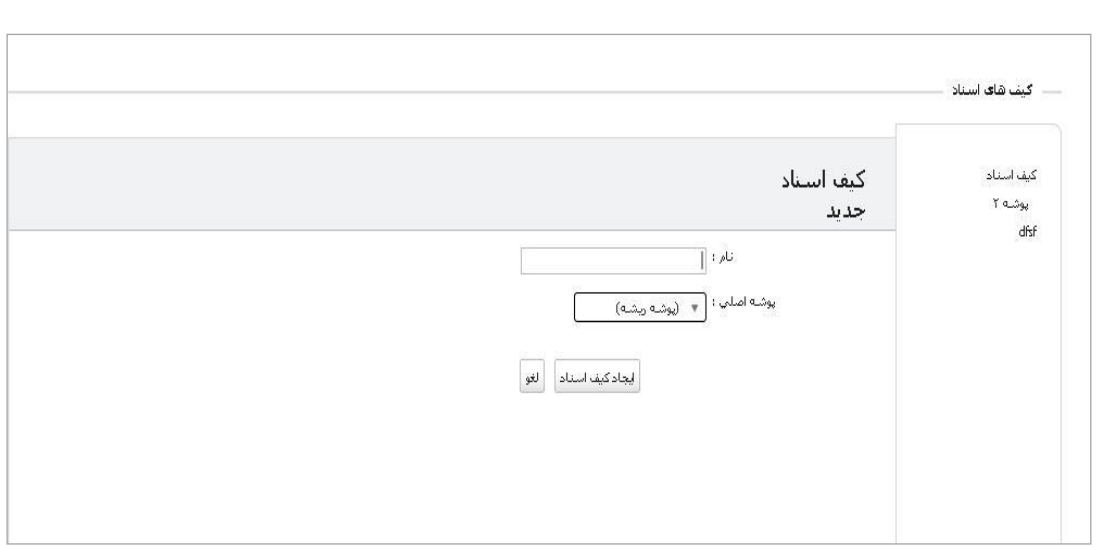

در قسمت پوشه اصلی، انتخاب می کنید که این کیف اسناد جدید به صورت مستقل باشد یا زیر مجموعه کیف های اسناد دیگر باشد. سپس بر روی "ایجاد کیف اسناد" کلیک کنید.

**ویرایش کیف اسناد:**

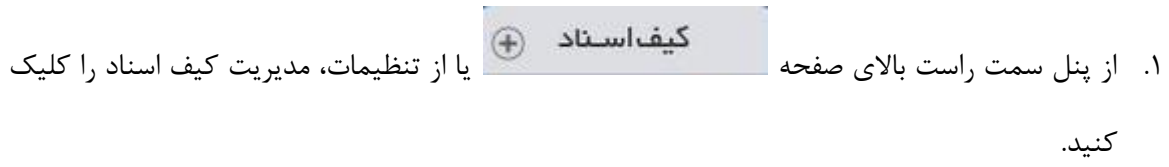

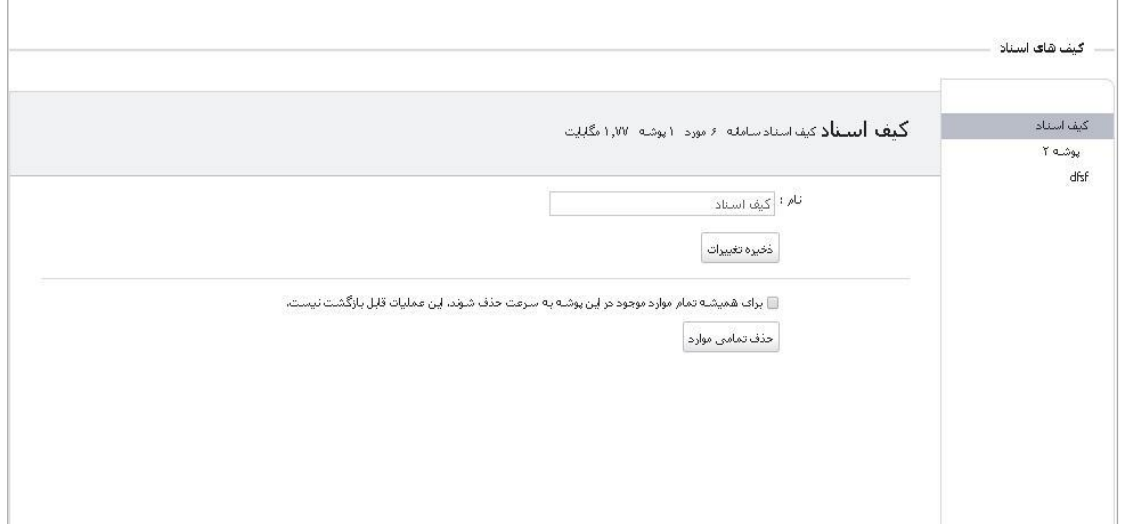

.2 روی کیف اسنادی که می خواهید ویرایش کنید کلیک کنید.

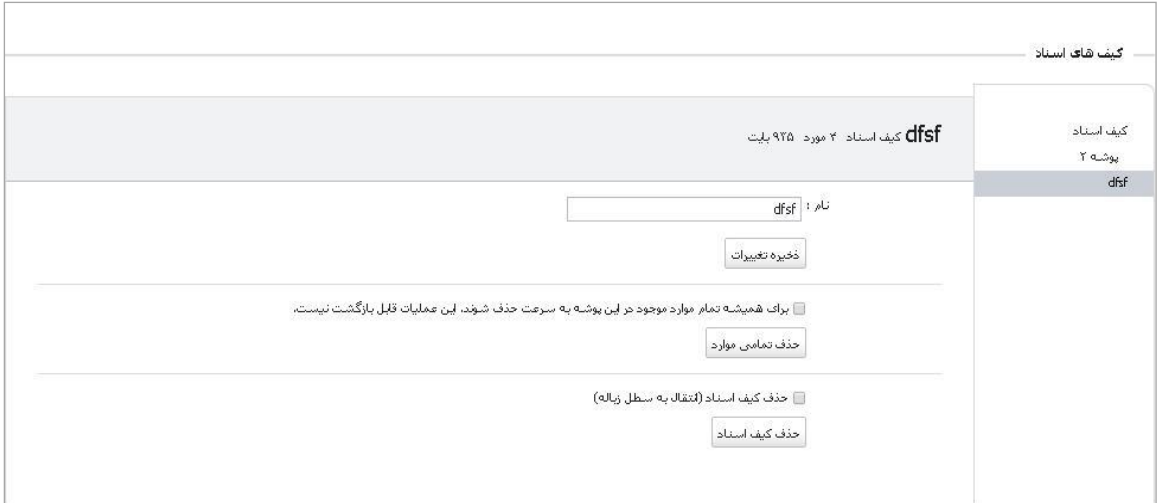

- .3 نام را تغییر دهید و ذخیره تغییرات را بزنید.
- .4 با انتخاب گزینه "برای همیشه تمام موارد موجود در این پوشه به سرعت حذف شود و این عملیات قابل بازگشت نیست" و کلیک بر روی حذف تمامی موارد، تمام فایل های موجود در این کیف اسناد حذف می شوند.
- .5 با انتخاب گزینه "حذف کیف اسناد )انتقال به سطل زباله(" و کلیک بر روی "حذف کیف اسناد"، کیف اسناد مورد نظر از فهرست سمت راست حذف می شود.

#### **تنظیمات**

تنظیمات پیش فرض شما زمانی که حساب کاربری خود را ایجاد می کنید تنظیم می شوند. برای مشاهده و تغییر آن، روی تنظیمات در باالی صفحه اصلی و یا در پنل سمت راست کلیک کنید تا وارد صفحه مربوطه شده و موارد دلخواه را تغییر دهید که شامل موارد زیر می باشند:

# **کلی**

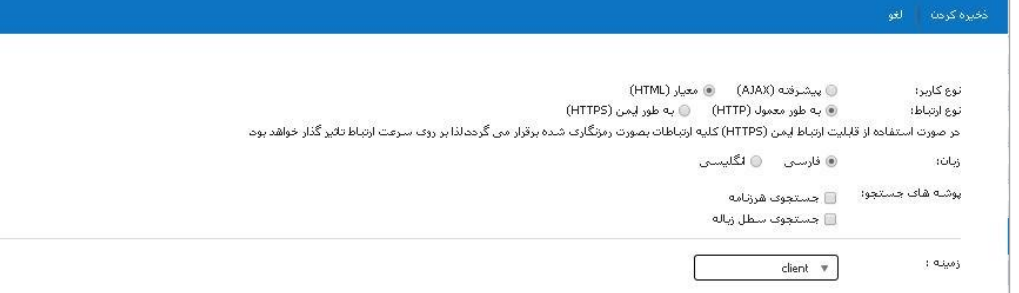

#### **نوع کاربر**

پیشرفته: شامل ویژگی های کامل سرویس پست الکترونیک می باشد که با مرورگرهای جدید و سرعت اینترنت باال کار می کند.

معیار: زمانی پیشنهاد می شود که سرعت اینترنت پایین و مرورگرها قدیمی باشند.

#### **نوع ارتباط**

به طور معمول: که به وسیله HTTP می باشد.

به طور ایمن: که به وسیله HTTPS می باشد. در صورت استفاده از قابلیت ارتباط ایمن (HTTPS (کلیه ارتباطات بصورت رمزنگاری شده برقرار می گردد. لذا بر روی سرعت ارتباط تاثیر گذار خواهد بود.

#### **زبان**

فارسی: با انتخاب زبان فارسی کل محیط کاربری به آن زبان تغییر می کند و در زبان فارسی تمام محیط کاربری راست چین می شود.

انگلیسی: با انتخاب زبان انگلیسی کل محیط کاربری به آن زبان تغییر می کند و در زبان انگلیسی تمام محیط کاربری چپ چین می شود.

#### **پوشه های جستجو**

جستجوی هرزنامه

جستجوی سطل زباله

**زمینه:** از این قسمت می توانید زمینه رابط کاربری خود را انتخاب کنید**.**

**نامه**

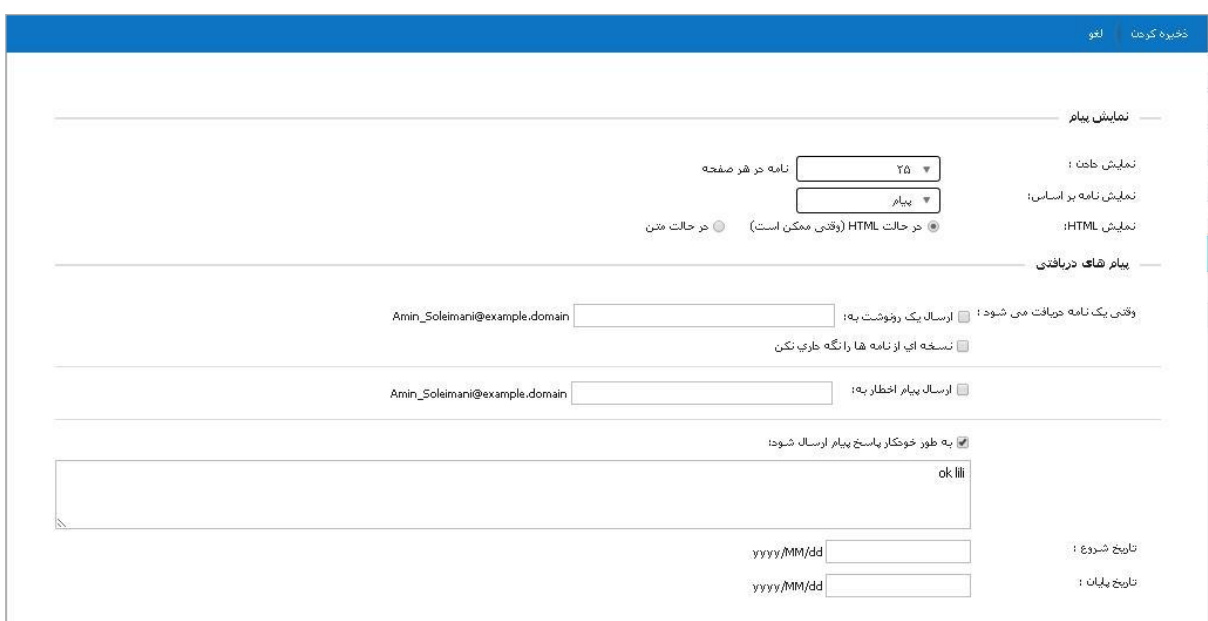

این قسمت شامل تنظیمات زیر است:

**نمایش پیام**

**نمایش دادن:** تعداد نامه ها در هر صفحه طبق تعداد انتخابی تغییر می کند.

**نمایش نامه بر اساس:** نمایش براساس دو حالت "پیام" و "مکالمه" موجود است.

**نمایش html:** اگر می خواهید نامه ها را به فرمت html ببینید مانند متون برجسته و رنگی و ،... "در حالت html "را انتخاب کنید در غیر اینصورت "در حالت متن" را انتخاب کنید.

**پیام های دریافتی**

وقتی یک نامه دریافت می شود:

**ارسال یک رونوشت به:** آدرسی که می خواهید یک رونوشت از نامه هایی که دریافت کرده اید به آن ارسال گردد را وارد کنید. **نسخه ای از نامه ها را نگه داری نکن:** با انتخاب این گزینه نسخه ای از نامه ها را در صندوق دریافت نگهداری نمی کند. **ارسال پیام اخطار به:** آدرسی که می خواهید یک اخطار از نامه هایی که دریافت کرده اید به آن ارسال گردد را وارد کنید. **به طور خودکار پاسخ پیام ارسال شود:** در پاسخ به نامه دریافتی، متنی را که وارد کردید بطور خودکار به

فرستنده ارسال می کند.

## **نوشتن**

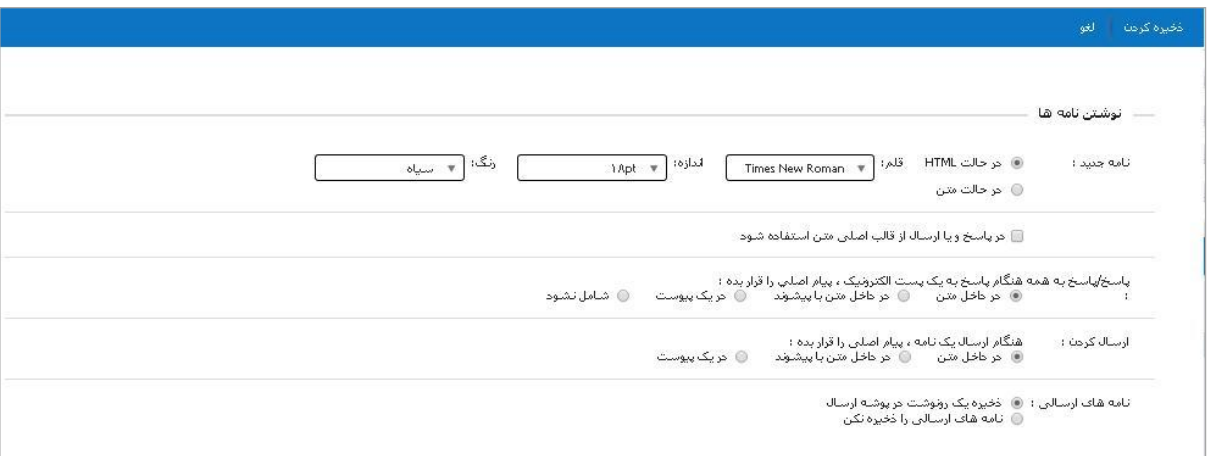

#### **نوشتن نامه ها**

**نامه جدید:** ویرایشگر متن پیش فرض خود را انتخاب کنید، html یا متن. در صورت انتخاب html تنظیمات مربوط به قلم، اندازه و رنگ خود را انتخاب کنید. **در پاسخ و یا ارسال از قالب اصلی متن استفاده شود:** اگر فرمت قلم ویرایشگر شما از فرمت قلم نامه ی دریافت شده متفاوت باشد، با انتخاب این گزینه، پاسخ به نامه با همان فرمت نامه اصلی نوشته خواهد شد و مطمئن خواهید شد که گیرنده، نامه را به بهترین فرمت قابل خواندن دریافت خواهد کرد. **پاسخ/پاسخ به همه هنگام پاسخ به یک پست الکترونیک، پیام اصلی را قرار بده:** هنگام پاسخ دادن به نامه "در داخل متن، در داخل متن با پیشوند، در یک پیوست و شامل نشود"، مواردی هستند که می توانید جایگاه پیام اصلی را تعیین کنید.

**ارسال کردن: هنگام ارسال یک نامه ، پیام اصلی را قرار بده:**

هنگام ارسال کردن نامه، "در داخل متن، در داخل متن با پیشوند و در یک پیوست**"،** مواردی هستند که می توانید جایگاه پیام اصلی را تعیین کنید.

**نامه های ارسالی:**

می توانید "ذخیره یک رونوشت در پوشه ارسال" و یا "نامه های ارسالی را ذخیره نکن" را انتخاب کنید.

#### **امضاها**

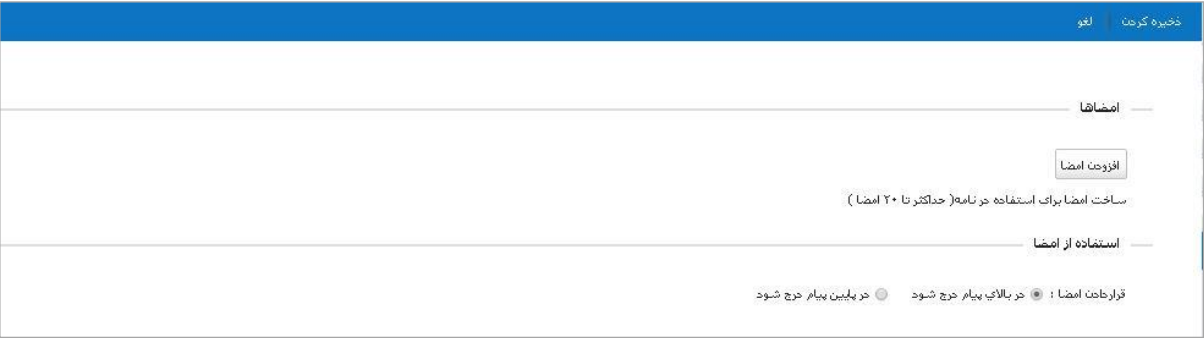

جهت افزودن یک امضای سفارشی به نامه هایی که ارسال می کنید: از قسمت تنظیمات وارد صفحه امضا ها شوید سپس افزودن امضا را کلیک کنید و برای امضای خود یک نام اختصاص دهید. امضای مورد نظر خود را وارد کرده و روی ذخیره کردن کلیک کنید. امکان اضافه کردن حداکثر بیست امضا وجود دارد.

**استفاده از امضا:**

می توان جایگاه امضا را در باال و یا در پایین پیام انتخاب کرد.

# **دفترچه نشانی**

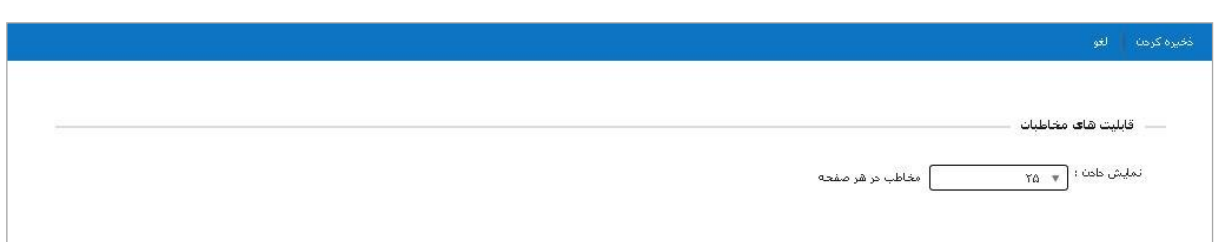

**قابلیت های مخاطبان:** تعداد نمایش مخاطبان در یک صفحه را نشان می دهد که می توانید به دلخواه تعداد آن را

تغییر دهید.

# **تقویم**

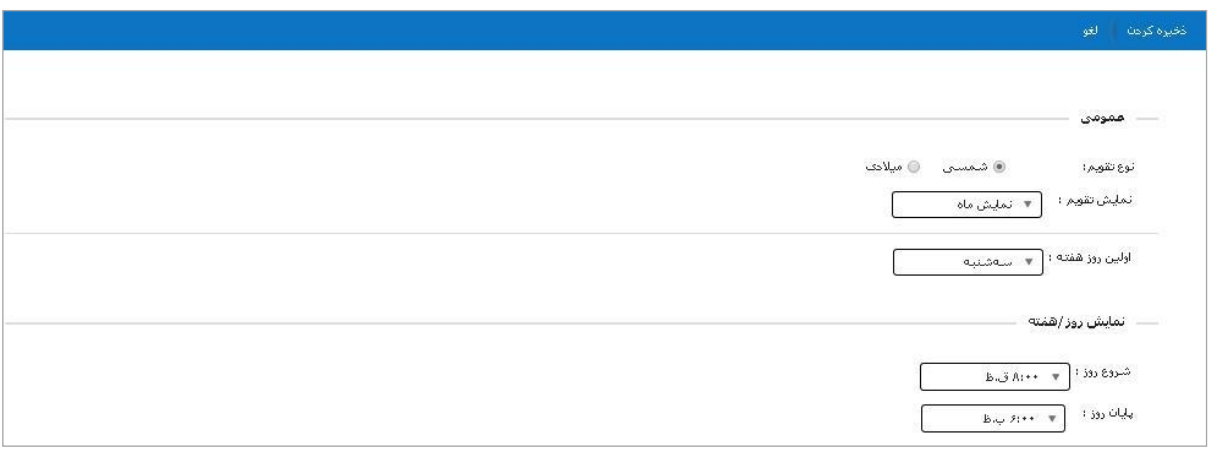

#### **عمومی:**

**نوع تقویم:** می توان تقویم را به صورت شمسی یا میالدی انتخاب نمود.

**نمایش تقویم:** نمایش تقویم به صورت نمایش روز، هفته کاری، 7روز هفته، ماه، جدول زمان بندی موجود می باشد.

**اولین روز هفته**: اولین روز برای شروع هفته را می توان از این گزینه انتخاب نمود.

**نمایش روز/هفته:** می توان ساعت شروع و پایان روز را مشخص نمود.

# **حساب کاربری**

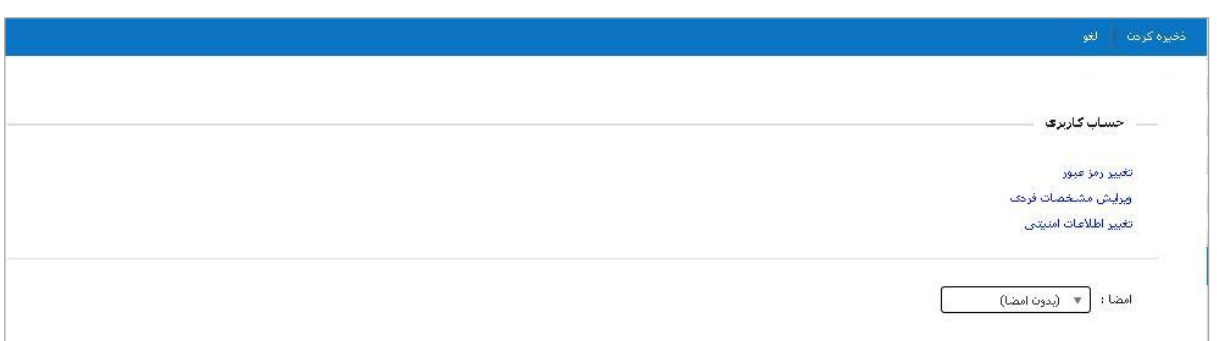

#### **حساب کاربری:**

در این قسمت می توانید رمز عبور خود را تغییر دهید.

همچنین مشخصات فردی و اطالعات امنیتی را نیز می توان در این قسمت ویرایش نمود.

**امضا:** 

از طریق این قسمت می توانید یکی از امضاهایی را که قبال ایجاد کرده اید را یرای نمایش در نامه انتخاب کنید.

# **فیلتر نامه**

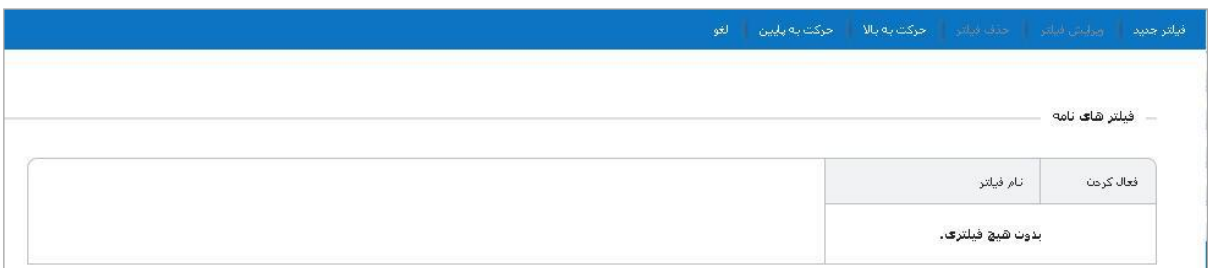

فیلتر کردن نامه به شما امکان مدیریت نامه ها را می دهد. .فیلترها بطور خودکار نامه های شما را بنا به شرایطی که تنظیم کرده اید طبقه بندی می کنند.

**شرایط فیلتر:**

هر فیلتر یک قانون است که شامل یک یا چند شرط و یک یا چند اقدام است . شرایط درون یک فیلتر می توانند توسط گزینه های "همه" یا "هر یک" ترکیب شوند. اگر "هر یک" انتخاب شود، در صورت درست بودن هرکدام از شرایط، فیلتر اجرا خواهد شد و اگر "همه" انتخاب شود برای اجرای فیلتر باید همه ی شرط ها درست باشند.

**اقدام های یک فیلتر:** هر فیلتر می تواند شامل یک یا چند اقدام باشد، اقدام ها شامل: - نگهداشتن نامه در صندوق دریافتی - انتقال نامه به یک پوشه ی دیگر - برچسب دار کردن نامه - نشانه گذاری نامه به عنوان خوانده شده یا پرچم گذاری شده - دور انداختن - ارسال نامه به آدرس دیگر **فیلترهای اضافی را پردازش نکن:** در صورت فعال بودن این گزینه، اقدام این فیلتر آخرین اقدام انجام شده در فیلتر خواهد بود و اجازه اجرا شدن فیلترهای بعدی را حتی در صورت انطباق شرایط نمی دهد. **زمان انجام فیلترها:** هر نامه ورودی هنگام ورود به صندوق نامه ها با شرایط فیلتر تطابق داده می شود و در صورت تطابق، اقدام های فیلتر روی آن نامه انجام می شود. **ایجاد فیلتر:**

"فیلتر جدید" را در نوار ابزار باالی صفحه انتخاب کرده صفحه زیر باز می شود.

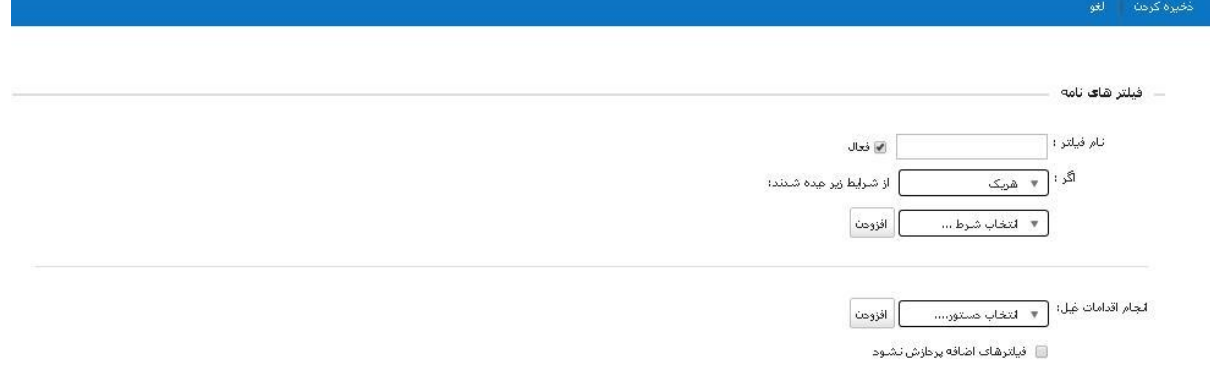

در قسمت نام فیلتر، یک نام واحد به فیلتر اختصاص دهید. برای اعمال این فیلتر می بایست گزینه "فعال" را انتخاب کنید. در قسمت "اگر" چنانچه یکی از این شروط برقرار باشد، نحوه ی ترکیب بندی قانون ها را مشخص می کند. هریک از: یعنی اگر حداقل یکی از شرایط فیلتر برقرار بود اقدام فیلتر انجام شود. همه ی: یعنی در صورت منطبق بودن تمام شرایط فیلتر، اقدام مربوطه انجام شود. از لیست باز شده شرط فیلتر را انتخاب کنید. برای اضافه کردن شرایط بعدی "افزودن" را کلیک کنید در قسمت "انجام عملیات ذیل" ، اقدام یا اقدام های فیلتر را مشخص کنید.

در پایان این تغییرات را ذخیره کنید.

#### **ترتیب فیلترها:**

فیلترها به همان ترتیبی که در لیست فیلترها قرار می گیرند انجام می شوند. می توانید با کلیک بر روی "حرکت به باال" و "حرکت به پایین" ترتیب اجرای فیلترها را تغییر دهید.

## **فیلترهای فعال و غیر فعال:**

لیست تمام فیلترها در صفحه ی فیلترها قابل مشاهده است. شما می توانید با کلیک بر روی ویرایش فیلتر مورد نظر و کلیک بر روی چک باکس "فعال" فیلتر خود را فعال یا غیر فعال کنید بدون اینکه نیاز به حذف فیلتر باشد.

## **میانبرها**

با ترکیب دکمه های صفحه کلید امکان استفاده آسان از قسمت های مختلف را فراهم میسازد.

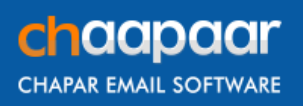